# **March 2022**

# NEW MARKETS TAX CRED IT PROGRAM

**TIME** 

# **N M TC PRO GR A M**

ALLO CATIO N AND QEI TR AC KING GUIDAN CE MAN UA L

WWW.**[CDFIFUND](http://www.cdfifund.gov/NMTC)**.GOV/**NMTC**

ent Finan

**T**

The CDFI Fund is an equal opportunity provider.

OMB Approval No. 1559-0024

Paperwork Reduction Act Notice.

This compliance reporting document is provided to award recipients of New Markets Tax Credits (NMTC) allocation authority through the NMTC Program. Award recipients are not required to respond to this collection of information unless it displays a currently valid Office of Management and Budget (OMB) control number. The estimated average burden associated with this collection of information is 1.5 hours per Allocation and QEI Tracking Report. Comments concerning the accuracy of this burden estimate and suggestions for reducing this burden should be directed to the Program Manager, Certification, Compliance Monitoring and Evaluation, Department of the Treasury, Community Development Financial Institutions Fund, 1500 Pennsylvania Avenue, Washington, D.C. 20220.

*Disclaimer: This document is intended to serve as public guidance for the subject matter contained herein. The CDFI Fund reserves the right, however, to modify this guidance at any time upon public notice. The examples contained in this guidance are not exhaustive in nature and the CDFI Fund has the discretion to consider additional factors when determining matters of compliance.*

# Table of Contents

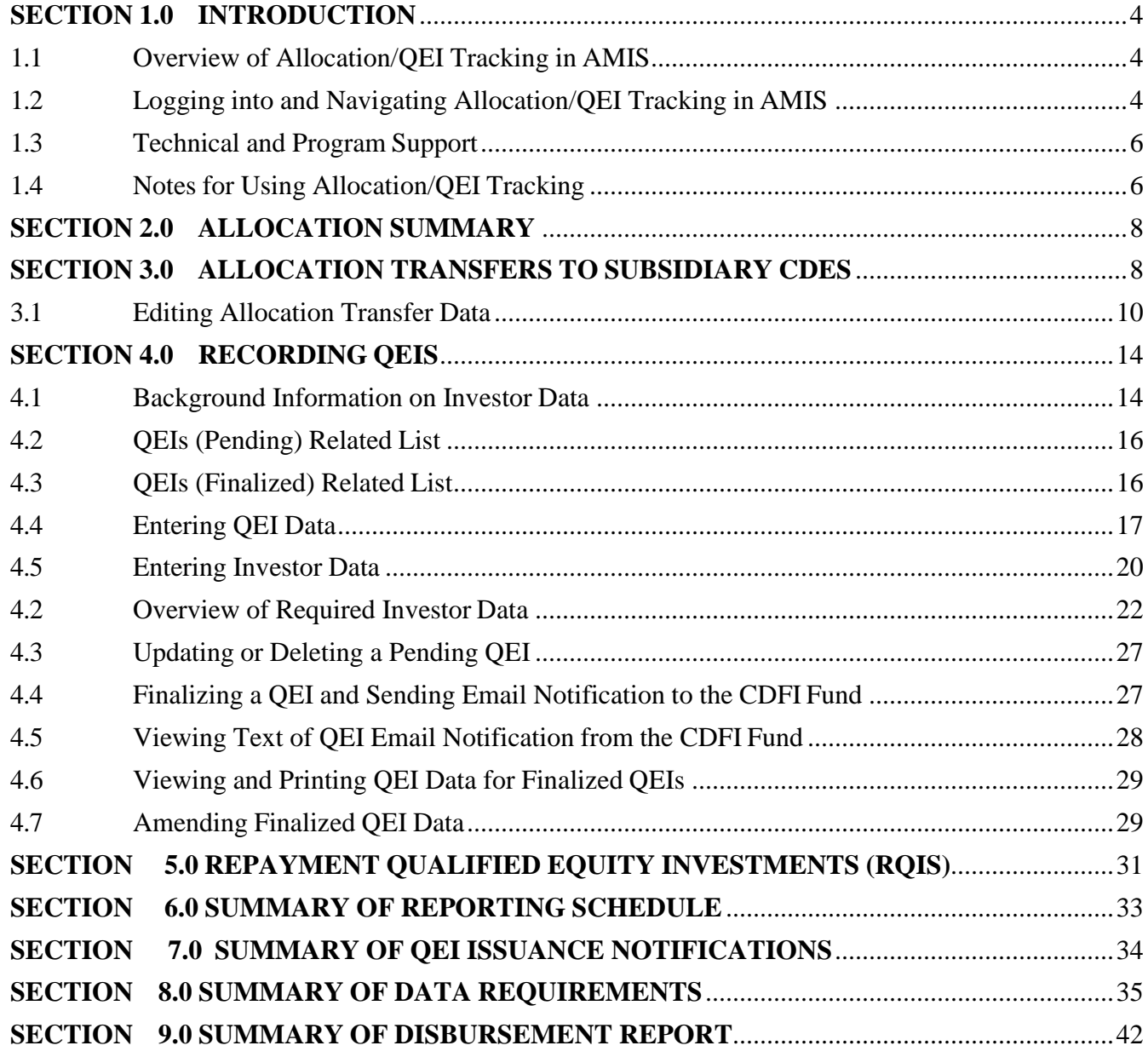

## <span id="page-3-0"></span>**SECTION 1.0 INTRODUCTION**

# <span id="page-3-1"></span>**1.1 Overview of Allocation/QEI Tracking in AMIS**

In May 2018, the Community Development Financial Institutions Fund (CDFI Fund) transitioned Qualified Equity Investment (QEI) reporting from the legacy system, the Allocation Tracking System (ATS), into the Awards Management Information System (AMIS) environment. The Allocation/QEI Tracking in AMIS is designed to:

- 1. Enhance the Allocatee's ability to report to the CDFI Fund on information regarding the issuance of its QEIs, per Section 6.5 of its Allocation Agreement, in a timelymanner;
- 2. Collect data to monitor the Allocatee's compliance with certain components of Section 3.2 (Authorized Uses of NMTC Allocation) of its Allocation Agreement;
- 3. Enhance the Treasury Department's ability to monitor the issuance of QEIs to ensure that no Allocatee exceeds its allocation authority, and to ensure that QEIs are finalized within the timeframes required by the Allocation Agreement and the Internal Revenue Code Section 45D; and
- 4. Provide the Treasury Department with investor and lender data, which may be aggregated and analyzed in connection with NMTC Program evaluation efforts.

To support these goals, the Allocation/QEI Tracking in AMIS focuses on the following three components: (1) Allocation Transfers; (2) QEIs Finalized; and (3) Reporting Schedule. Through the AMIS portal, users will enter data regarding transfers of allocations to approved subsidiary Community Development Entity (sub-CDE), reporting of the issuance of QEIs finalized, and on the investors who contributed to the QEIs. Each area will also provide the user with a summary of the data entered, as well as the ability to alter any data that has not yet been finalized and submitted to the CDFI Fund. While AMIS retains the basic functionality of prior systems, there will be clarification to certain reported data points. AMIS will also facilitate:

- Capturing the "investment amount" for all listed investors.
- Identifying and differentiating between a "tax credit investor" and a "leverage lender".
- Capturing the price paid for the tax credit for individual QEIs.
- Identifying the "type" of leverage lender and "source" of the leverage.
- Identifying the "type" of tax credit investor.
- Capturing the "amount of public subsidy" used in the QEI.
- Identifying up to five tiers of "tax credit investors" and the "leverage lenders".
- Registering QEIs eligible under Treasury [Directive](https://www.cdfifund.gov/Documents/NMTC%20IRS%20Final%20Rule_09282012.pdf#search%3DTD%209600) 9600.
- Increasing transparency in due dates for required reports.

# <span id="page-3-2"></span>**1.2 Logging into and Navigating Allocation/QEI Tracking in AMIS**

Allocatees will access Allocation/QEI Tracking through the AMIS. To access Allocation/QEI Tracking in AMIS:

- 1. Go to the CDFI Fund's website at [www.cdfifund.gov,](http://www.cdfifund.gov/) the CDFI Fund's homepage. On the top right corner, above the internal search bar, click the "Sign In" button. When an Allocatee clicks the "Sign In" button, the AMIS homepage will open in a new window. Once on the AMIS home page, on the top right menu bar, click "Log In". Enter your login credentials and click "Sign In".
- 2. To access the organization's Allocation(s), click on the "Allocations" tab. This tab will provide the Allocatee with access to their associated allocation(s).
- 3. Once on the Allocations home page, select "All" from the drop-down field. (Figure 1)
- 4. Select your associated Allocation(s) by clicking the AMIS Award Number. (Figure 1.1)

#### **Figure 1: Viewing All Allocations**

| ШШ<br><b>FI FUNI</b><br>المستعالي                                                                                                    |                  |                    |                       |                      |                                    |              | Q                                   |               | ≏                         |                | AR <sub>1</sub> Test     |
|----------------------------------------------------------------------------------------------------|------------------|--------------------|-----------------------|----------------------|------------------------------------|--------------|-------------------------------------|---------------|---------------------------|----------------|--------------------------|
| Home                                                                                                    | Organizations    | <b>Allocations</b> | Contacts              | <b>Service Areas</b> | <b>Service Requests</b>            |              | Awards                              |               | <b>Reporting Schedule</b> | More $\sqrt{}$ |                          |
| <b>Allocations</b><br><b>Printable View</b><br>All<br>$\overline{\phantom{a}}$<br>©ো ~<br>$\overline{\mathbb{H}}$ $\overline{\mathbb{H}}$<br>Q Search this list<br>G<br>3 items . Sorted by AMIS Number . Filtered by All allocations . Updated a few seconds ago |                  |                    |                       |                      |                                    |              |                                     |               |                           |                |                          |
|                                                                                                    | AMIS Number 1    | $\checkmark$       | <b>Allocatee Name</b> | $\checkmark$         | <b>NMTC Program Control Number</b> | $\checkmark$ | <b>Program Year</b><br>$\checkmark$ | <b>Status</b> |                           | $\checkmark$   |                          |
|                                                                                                    | NMTCAward-000004 |                    | Test Applicant Org 01 |                      | 20180206ctr                        |              | 2017                                | Active        |                           |                | $\overline{\mathbf{v}}$  |
| 2                                                                                                    | NMTCAward-001197 |                    | Test Applicant Org 01 |                      | 18NMATest                          |              | 2018                                | Active        |                           |                | $\overline{\phantom{a}}$ |
| 3                                                                                                    | NMTCAward-001284 |                    | Test Applicant Org 01 |                      | 20NMA111111                        |              | 2020                                | Complete      |                           |                | ⊋                        |
|                                                                                                    |                  |                    |                       |                      |                                    |              |                                     |               |                           |                |                          |

**Figure 1.1: Selecting an Allocation**

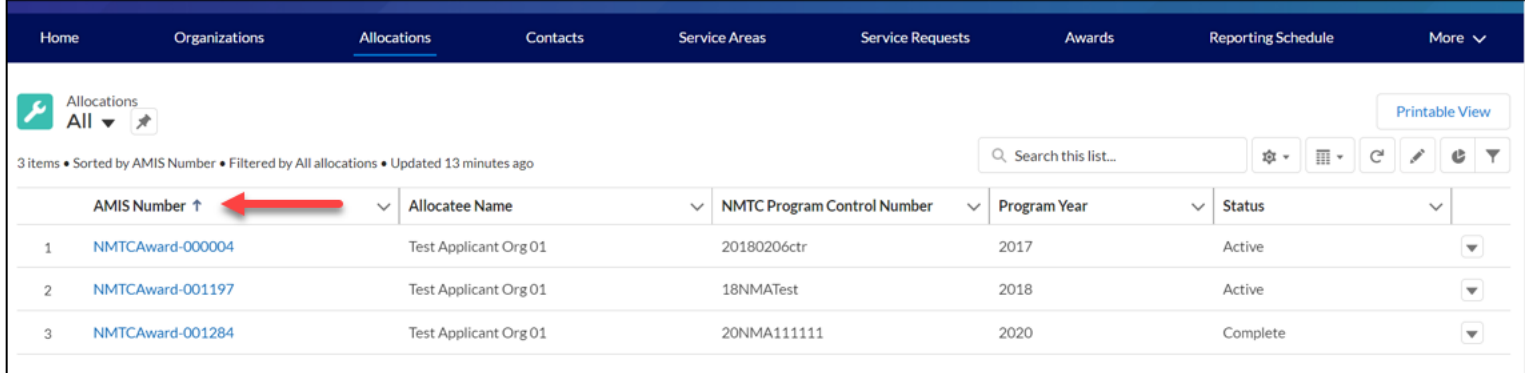

If you have forgotten your password, select the "Forgot your password?" link and enter your AMIS Username to receive a password reset email message. If you continue to experience difficulty logging into AMIS, please send an e-mail detailing the problem to [AMIS@cdfi.treas.gov. A](mailto:AMIS@cdfi.treas.gov)n account administrator can provide assistance to help resolve any issues.

Through Allocation/QEI Tracking, Allocatees can report data for both the Allocatee and any Subsidiary-Allocatees (Sub-Allocatees or Sub-CDEs) to which the Allocatee transfers its Allocation award. The Allocatee is responsible for ensuring that all data regarding the issuance of QEIs by any Sub-CDEs is properly entered in Allocation/QEI Tracking and submitted to the CDFI Fund. Allocation/QEI Tracking also provides the Allocatee with easy to use navigation buttons and links for guidance through the data entry process. In addition, Allocatees may use related lists displayed on the Allocation to move between different views of Allocation/QEI Tracking.

# <span id="page-5-0"></span>**1.3 Technical and Program Support**

The CDFI Fund's Technical Support and Certification, Compliance Monitoring and Evaluation (CCME) staff are available Monday-Friday, 9:00 am – 5:00 pm ET, to assist Allocatees with any technical or programmatic questions regarding Allocation/QEI Tracking.

(A) Technical Support:

If Allocatees are having technical difficulty (e.g., you cannot save your data), the most effective means of requesting support is submitting a Service Request. From the AMIS Service Request tab, select the "Create New Service Request" button. Select "Continue" to accept the default record type of "General Inquiry". Ensure that "NMTC-AMIS technical problem" is selected for the Type drop-down field. Alternatively, the Allocatee may send an email to [AMIS@cdfi.treas.gov.](mailto:AMIS@cdfi.treas.gov.) Please type, "NMTC: Allocation/QEI Tracking IT assistance needed" in the subject line of the email. A technical support staff person will generally reply within 24 hours on weekdays. Allocatees may also phone the CDFI Fund IT Help Desk at (202) 653-0422. If a technical support staff person is unavailable to immediately assist, please leave a message and a staff person will return the call within 36 hours on weekdays.

## (B) CCME Support:

If an Allocatee is having difficulty understanding the data requirements in Allocation/QEI Tracking, the Allocatee should submit an AMIS Service Request. Alternatively, the Allocatee may send an email to [CCME@cdfi.treas.gov. P](mailto:CCME@cdfi.treas.gov)lease type, "NMTC: Allocation/QEI Tracking program assistance needed" in the subject line of the email. A CCME staff person will generally reply to question(s) within 48 hours on weekdays. Allocatees may also call the CCME phone line at (202) 653-0423. If a CCME staff person is unavailable to immediately assist, please leave a message and a staff person will generally return the call within 48 hours on weekdays.

# <span id="page-5-1"></span>**1.4 Notes for Using Allocation/QEI Tracking**

For a more efficient use of Allocation/QEI Tracking, it is recommended that Allocatees keep the following tips in mind as they prepare to enter QEI and investor data:

(A) General System Notes:

• Read this step-by-step guide thoroughly and become familiar with both the system and the required data elements before beginning to use Allocation/QEI Tracking in AMIS to enter data. Please refer to section 8.0 for a summary of these requirements.

- If Allocatees experience any difficulty using Allocation/QEI Tracking, they should notify the CDFI Fund immediately.
- Allocation/QEI Tracking will generate pop-up error/warning messages or red text messages directly in the body of the screen to facilitate use of the system, to assist Allocatees in entering data accurately, and to prohibit loss of data. Please be sure to read these messages carefully.
- To move through Allocation/QEI Tracking, be sure to use the navigation tools provided in Allocation/QEI Tracking. Using the "back" and "forward" arrows on an Internet browser may result in a loss of data.
- Certain functions may take a few minutes to process (e.g., generating the email notification for the CDFI Fund). Please wait for the system to finish processing, and do not click a button more than once.
- The system will automatically log the Allocate out if the account remains inactive for two (2) or more hours and any unsaved data may be lost.

(B) Programmatic Notes:

- Enter QEI and investor data on the date (or within a few days of the date) on which the NMTC investor provides the investment to the Allocatee or its Sub-CDE. Both the CDFI Fund and IRS will use this data to conduct compliance analysis, thus it is in the best interest of the Allocatee to enter the data as soon as possible.
- Try to finalize any QEIs (Pending) expeditiously. QEIs (Pending) will **not** be taken into account when the CDFI Fund administers a check for compliance with certain components of Section 3.2 of the Allocation Agreement, or in determining an applicant's eligibility to apply for allocations in future NMTC rounds.
- Once a QEI is finalized, by clicking the "Finalize" button, the Allocatee will not be able to alter any data for this QEI and related investors. Ensure the accuracy of all the data entered **before** finalizing a QEI.
- Allocatee should ensure that the following fields in Disbursement Report are completed for each QEIs:
	- a. Operations
	- b. Loan Loss Reserves
	- c. Reserves for Additional Investments
	- d. Deposits in CDFIs
	- e. Term in Months

Please see Section 9 (Summary of Disbursement Report) for more details In the event that there is an error in the finalized QEI/investor data, the Allocatee must submit a Service Request via AMIS to request a change to the data. (See Section 4.11).

### <span id="page-7-0"></span>**SECTION 2.0 ALLOCATION SUMMARY**

When the Allocatee clicks on the "Allocations" tab, located in the top menu bar, the Allocatee will be directed to a page where they will select a specific allocation (shown in section 1.1) above). Once on the allocation, the totals in the "Allocation Usage Summary" section will include any allocations the Allocatee used directly, as well as, any allocations used by Sub-CDE(s). All of the data on this page will automatically populate using the data entered throughout Allocation/QEI Tracking. Therefore, the Allocatee will not be able to alter any of the data on this screen. (Figure 2)

#### **Figure 2: Allocation Summary**

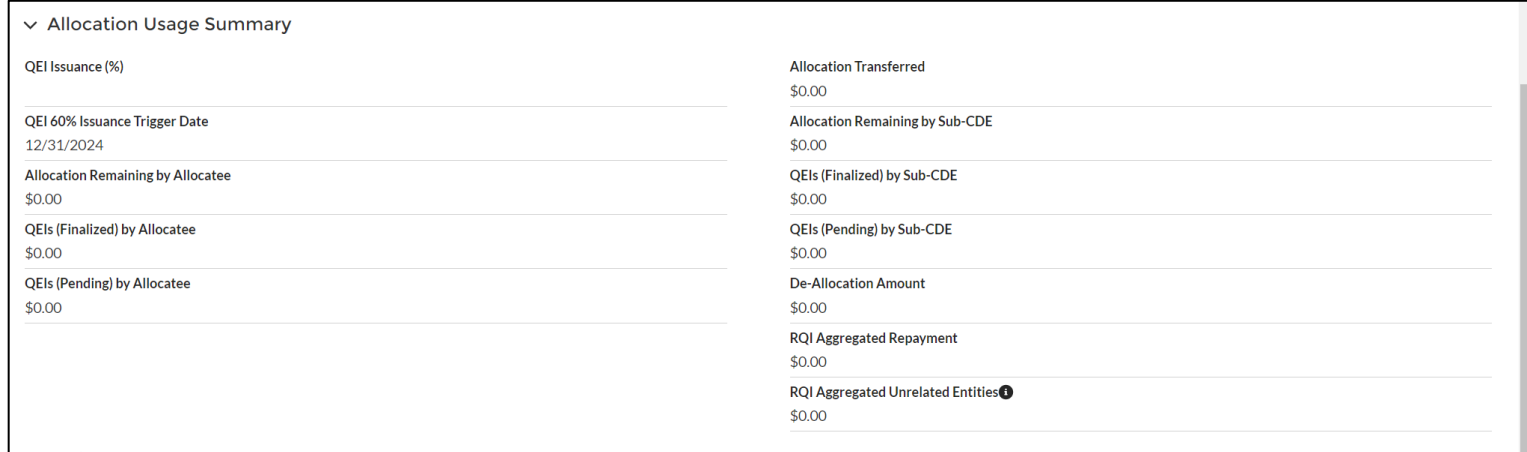

## <span id="page-7-1"></span>**SECTION 3.0 ALLOCATION TRANSFERS TO SUBSIDIARY CDES**

Click on the Related tab and scroll down to the "Sub-CDEs" related list, Allocatees can access this section to report on any allocation authority transferred to eligible Sub-CDEs listed in the Allocatee's Allocation Agreement or subsequently approved via an amendment. (Figure 5)

**Figure 5***:* **Allocation Transfers to Subsidiary CDEs**

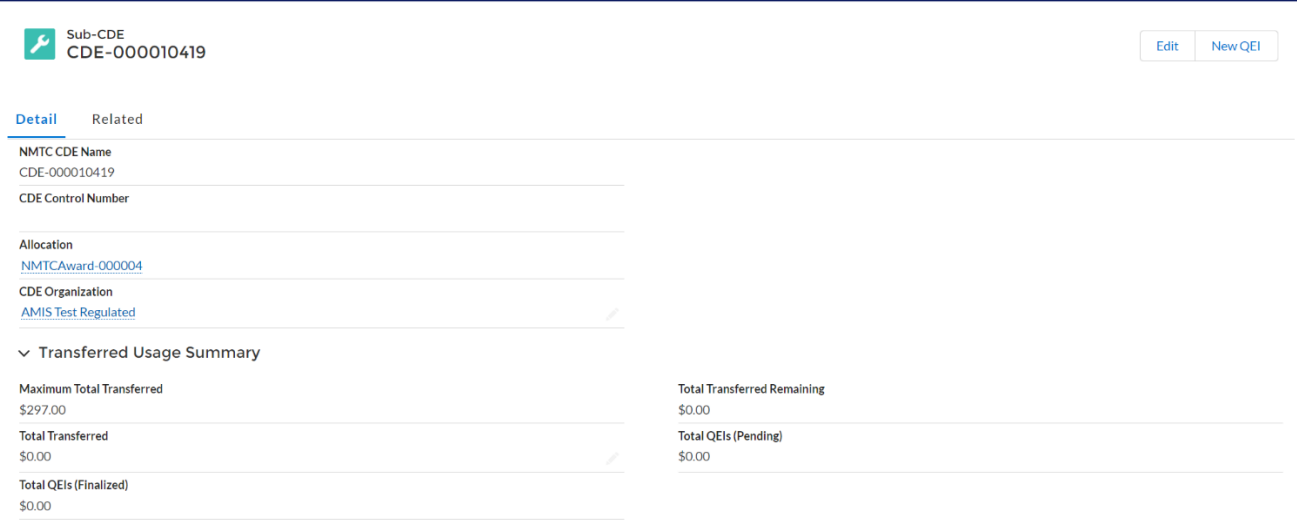

An Allocatee is permitted to transfer all or a portion of its allocation authority to a Subsidiary

CDE(s) that is: (1) certified as a CDE by the CDFI Fund; and (2) enjoined to the Allocation Agreement. When transferring allocations to a Sub-CDE(s), the Allocatee is not bound to a particular amount, and it may change the amount of allocations that it transfers to any particular Sub-CDE at any time. Allocation/QEI Tracking will track the amount of allocation authority the Allocatee has transferred to each Sub-CDE on a cumulative basis. For example, if the Allocatee transfers to one Sub-CDE multiple times, Allocation/QEI Tracking will only track the aggregate amount of allocations transferred to that Sub-CDE. Once a Sub-CDE uses its transferred allocation authority to issue QEIs that are pending or finalized in Allocation/QEI Tracking, the Allocatee will not be able to re-allocate that particular portion of the allocation authority to another Sub-CDE.

Example 1: The Allocatee received a \$100,000 allocation award and has two Sub-CDEs listed in Section 3.2 of its Allocation Agreement. The Allocatee transfers \$80,000 to Sub-CDE #1, which uses this transfer to issue \$30,000 in QEIs, which are entered into, and saved in Allocation/QEI Tracking. The Allocatee transfers the remaining \$20,000 of its allocation award to Sub-CDE #2. Sub-CDE #2 identifies an opportunity to issue a QEI of \$40,000. To ensure that Sub-CDE #2 has enough allocations to issue the full \$40,000 QEI, the Allocatee may go into Allocation/QEI Tracking, and reduce the amount transferred to Sub-CDE #1 to \$60,000 and increase the amount transferred to Sub-CDE #2 to \$40,000. **The system will not allow the Allocatee to reduce the amount transferred to Sub-CDE #1 below \$30,000 since that amount of allocation authority was previously used by Sub-CDE #1 to issue QEIs finalized in the system**.

# <span id="page-9-0"></span>**3.1 Editing Allocation Transfer Data**

To enter a transfer of allocations for the first time, or to update transfer data that is already entered, follow these steps:

- 1. To update transfer data that was previously entered, select a Sub-CDE from the related list by clicking on the Subsidiary Name hyperlink and then clicking on the Edit button on the Details tab. Edit the transfer amount. (Figure 6.1 & Figure 6.2)
- 2. To add a transfer, select the appropriate Sub-CDE name from the related list. The sub-CDE must be certified and enjoined to the Allocatee's allocation agreement. If the subsidiary is not visible on the related list it may not have been added to the Allocation Agreement. If this is the case, contact CCME by submitting Service Request. (Please refer to section 1.3 for instructions).

## **Figure 6.1: Making New Transfer**

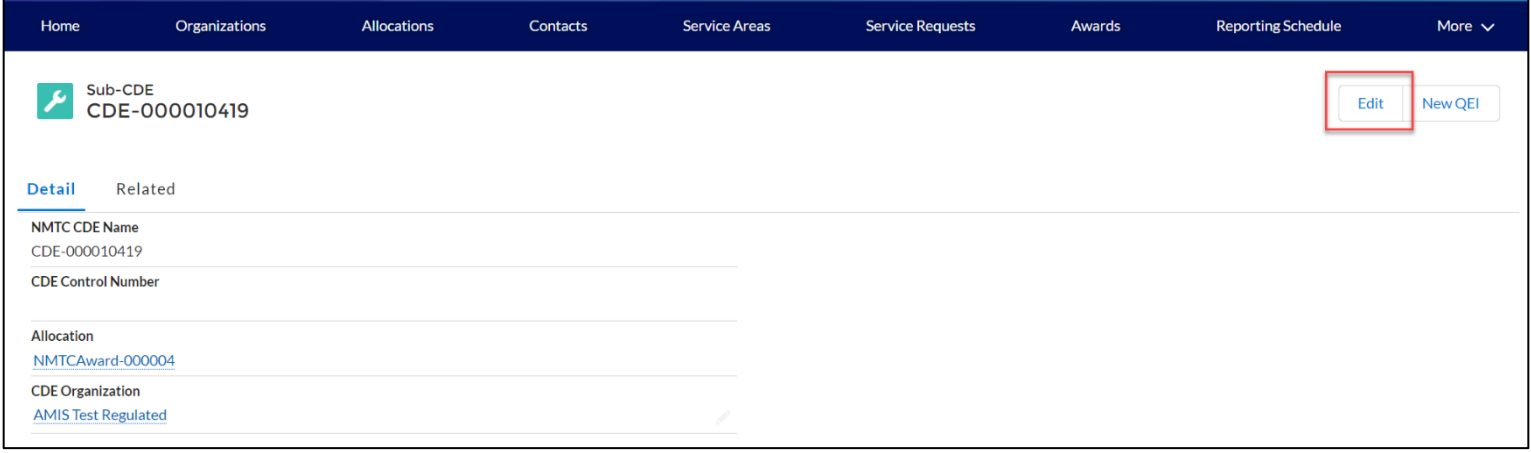

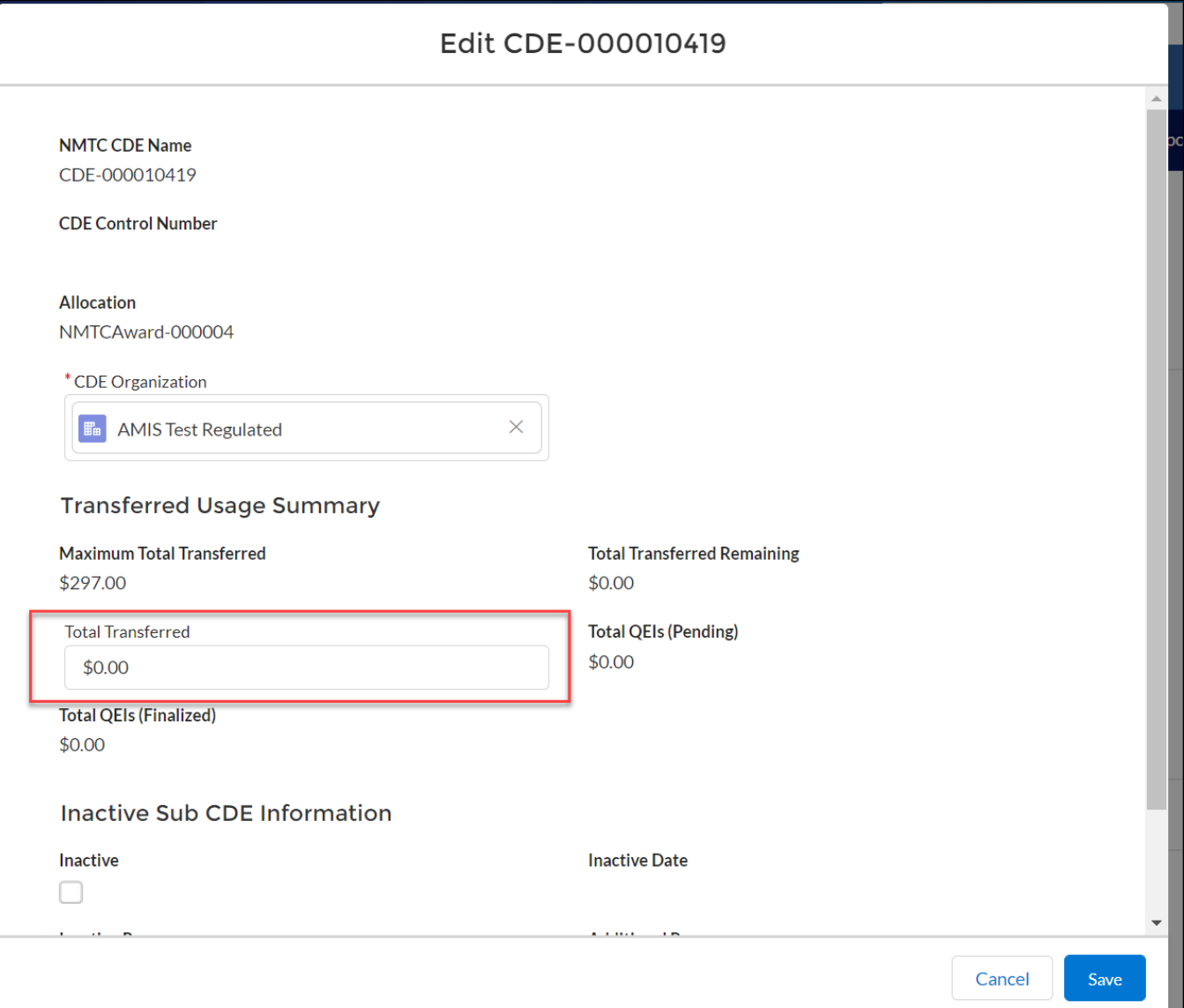

- 3. Click "Save" to complete the transfer and return to the "Sub-CDE" page. Click "Cancel" to terminate the transfer and return to the "Sub-CDE" page.
- 4. When editing an existing Sub-CDE, after clicking the "Edit" button, a summary of the Sub-CDE will display.
- 5. Enter a new value in the "Total Transferred" field.
- 6. Click "Save" to complete the transfer and return to the "Sub-CDE" page. Click "Cancel" to terminate the transfer and return to the "Sub-CDE" page. (Figure 7)

### **Figure 7: Saving a Transfer**

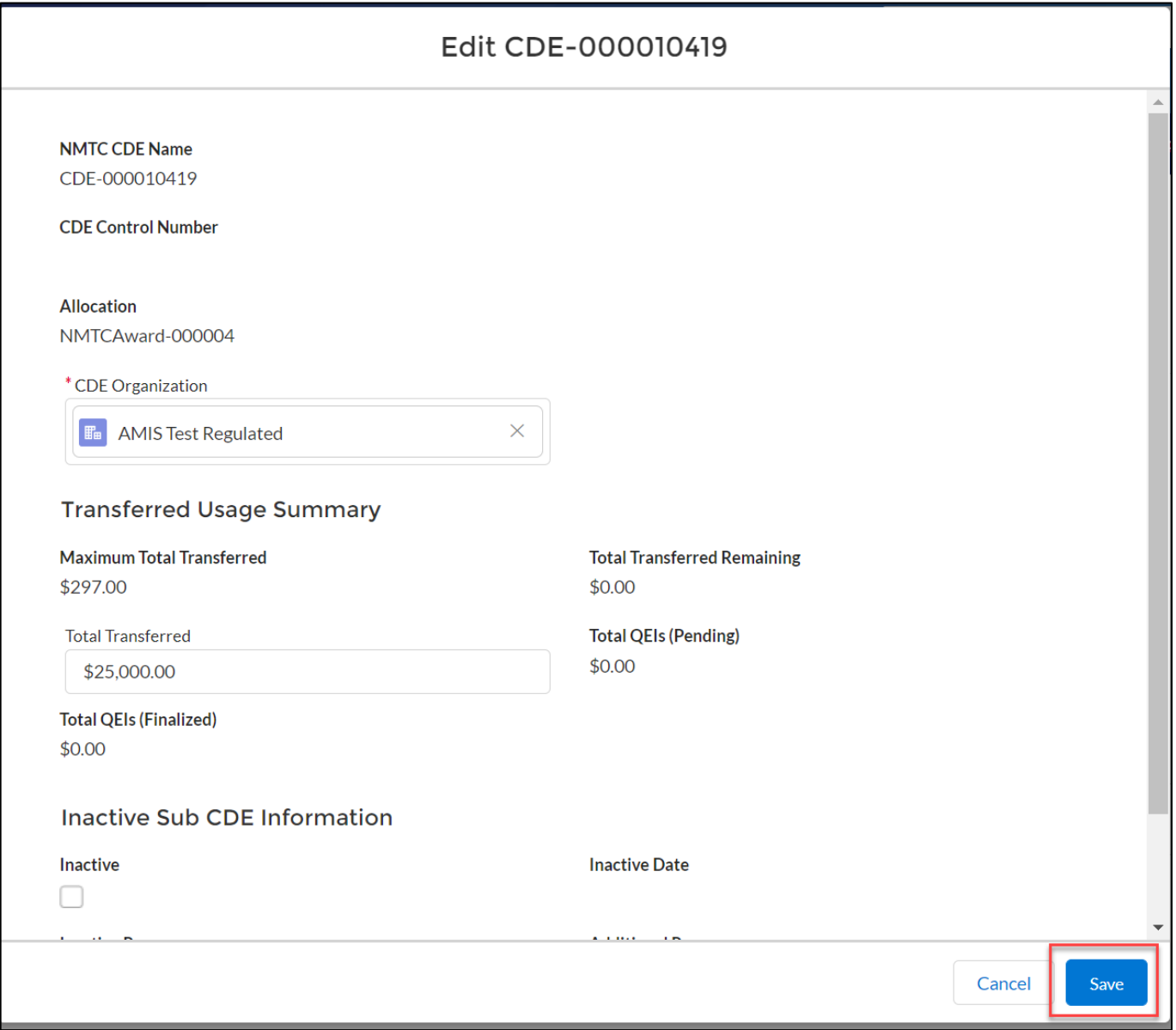

Once a Sub-CDE uses its transferred allocations to issue QEIs that are either pending or finalized in the system, the Allocatee will not be able to delete this allocation transfer or re-allocate that particular portion of the allocation transfer to another Sub-CDE. If an Allocatee is attempting to delete an allocation transfer for a Sub-CDE that has only pending QEIs with that allocation, they must first delete the pending QEIs via the "QEIs (Pending)" screen. (See Section 4.7)

When adding or editing a transfer, the Allocatee will see or be required to supply the following data:

## **Figure 8: Allocation Transfer Data Fields**

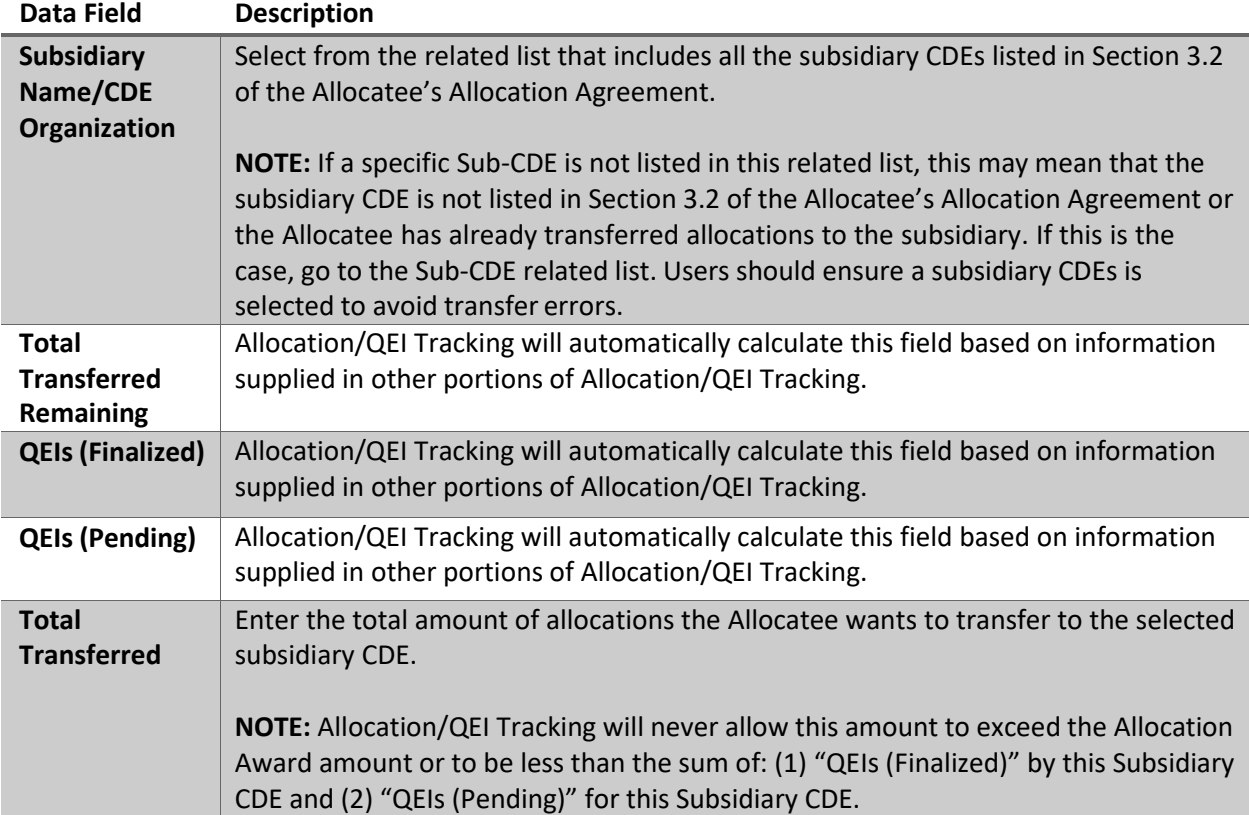

### <span id="page-13-0"></span>**SECTION 4.0 RECORDING QEIS**

In the "All Related QEIs" related list of the Allocation page, Allocatees will report data to the CDFI Fund regarding: (a) QEIs that have been finalized/issued by the Allocatee or any Sub-CDE(s); and (b) the investors that provided these QEIs. Allocatees will also use this section of Allocation/QEI Tracking to notify the CDFI Fund of receipt of QEIs, as required by Section 6.5 of the Allocatee's Allocation Agreement.

While Section 6.5 of the Allocation Agreement specifies that the Allocatee must provide notification to the CDFI Fund within 60 days of actually issuing the QEI, the CDFI Fund strongly encourages entering QEI and investor data on the date (or within a few days of the date) on which the NMTC investor originally provides the QEI to the Allocatee or its Sub-CDE(s). Both the CDFI Fund and IRS will use this data to conduct compliance analysis, thus it is in the Allocatee's best interest to enter the data as soon as possible.

## <span id="page-13-1"></span>**4.1 Background Information on Investor Data**

Some Allocatees may have NMTC investors with a pass-through structure, such as a limited liability company (LLC) or limited partnership (LP). For compliance and evaluation purposes, the CDFI Fund will collect information about the various entities and individuals that comprise such pass-through investors and that ultimately claim NMTCs on tax returns. To facilitate this process, the CDFI Fund has defined various investor "tiers":

- 1. **Tier 1 Investors** are those who directly provide the QEIs to the Allocatee or its Sub-CDE.
- 2. **Tier 2+ Investors** are the contributors, partners and/or members of a Tier 1 Investor with a pass-through structure.
- 3. **NMTC Claimants** are those entities and individuals that will actually claim NMTCs on their tax returns.
- 4. **Not Applicable** are those entities and individuals that are neither a pass-through entity nor NMTC claimant.

From a flow perspective, the system will prompt Allocatees to enter complete data for one investor at a time (e.g., the Tier 1 data; and if the Tier 1 Investor is a pass-through entity, Tier 2 etc.) Depending upon the structure of each investing entity, it is possible for a Tier 2+ Investor to also be a NMTC Claimant or be neither an NMTC claimant nor pass-through entity. Additionally, it is possible for many other investor layers to exist between a Tier 2+ Investor with a pass-through structure, and the eventual NMTC Claimants. Regardless of tier, the Allocatee will be required to enter a standard set of data points for each entity identified, including and those that are neither a pass-through entity nor NMTC claimant:

- 1. Name of the Investor
- 2. Investor Type
- 3. Investment Amount
- 4. TIN
- 5. Investor Status
- 6. Leverage Amount
- 7. Amount of Public Subsidy
- 8. Leverage Lender Type
- 9. Source of Leverage
- 10. Equity Amount
- 11. Equity Investor Type

For QEIs that employ a "leverage structure", the system will require information on all entities (the tax credit investors, the leverage lender and any resulting tax claimants) involved regardless of their status as disregarded for tax purposes.

In the following hypothetical example, (see Figure 9) a CDE secured a \$25,000,000 QEI from Investor A. The QEI is composed of five (5) investment tiers with nine (9) separate entities of which four (4) will be NMTC tax claimants. The system will require that all nine (9) entities be reported in the QEI structure.

**NOTE:** By default, the system will require that **at least** one Tier 1 Investors be identified in order for a QEI to be finalized. For QEIs employing a leverage structure, where the Tier 1 investor is a "leverage fund" it would be expected that at least two Tier 2 investors would be reported – the tax credit investor and the leverage lender.

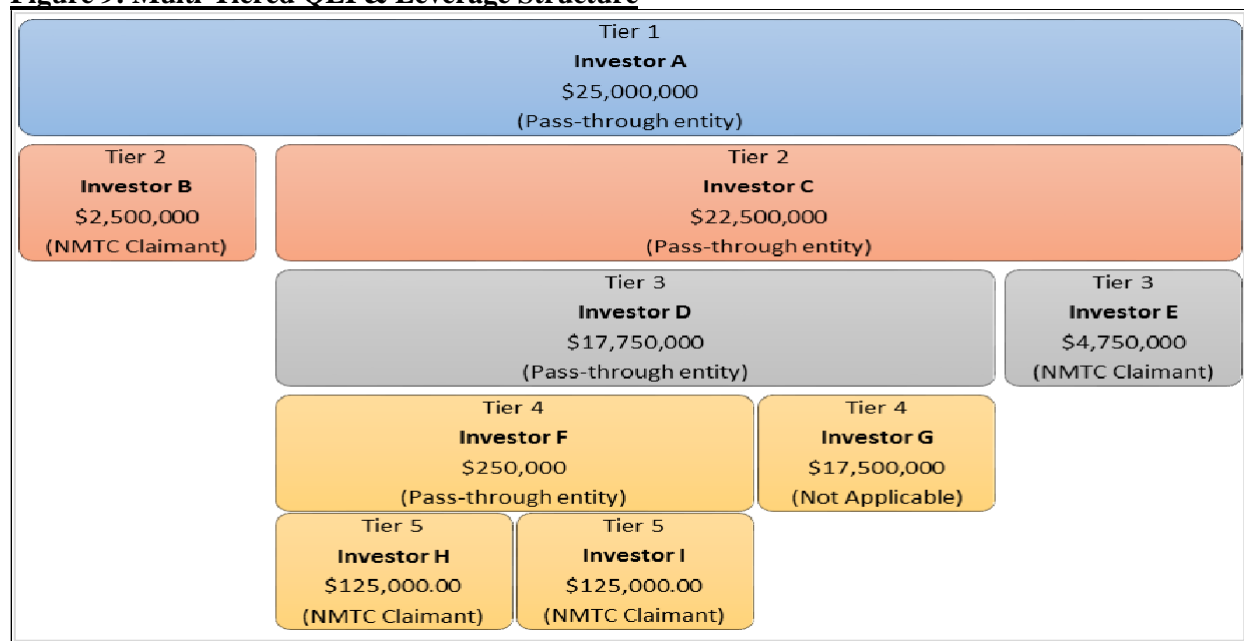

#### **Figure 9: Multi-Tiered QEI & Leverage Structure**

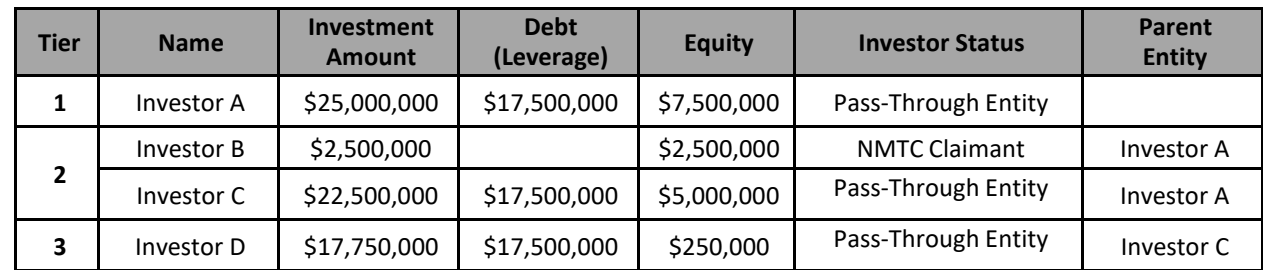

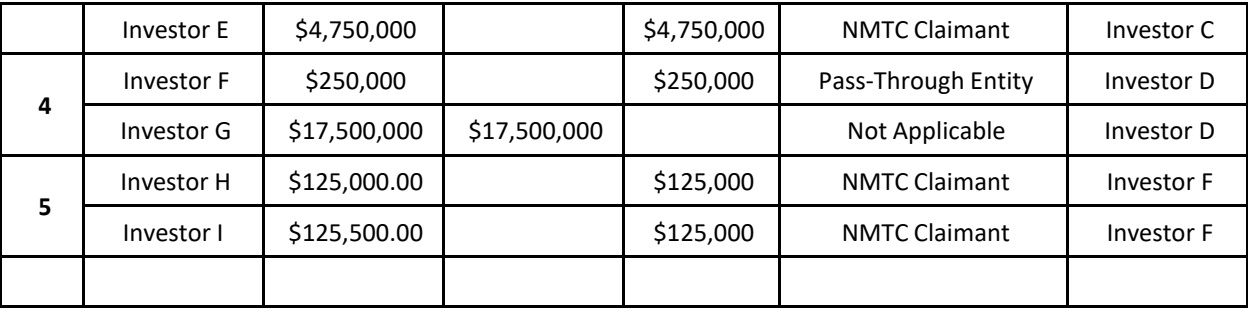

# <span id="page-15-0"></span>**4.2 QEIs (Pending) Related List**

The "QEIs (Pending)" related list summarizes those QEIs for which: (1) The Allocatee has not completed data entry; and/or (2) The Allocatee has not finalized the QEI and submitted the requisite data to the CDFI Fund. Use the buttons in the "QEIs (Pending)" related list to add, edit or delete a QEI and/or investor data. (Figure 10)

## **Figure 10: QEIs (Pending) Related List**

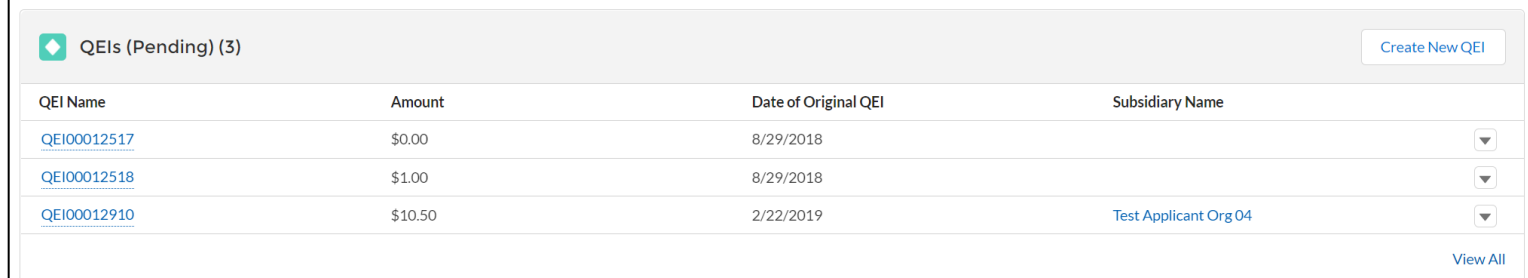

# <span id="page-15-1"></span>**4.3 QEIs (Finalized) Related List**

Upon clicking on the Allocation tab and selecting an allocation, the Allocatee will find a "QEIs (Finalized)" related list by clicking on the related tab. This related list summarizes all of the QEIs that have been finalized and for which the requisite email notification has been submitted to the CDFI Fund. To view the data elements of any finalized QEI, click on the specific QEI. Allocatees will not be able to change any of the data on this screen, as it is automatically generated by the information already entered throughout Allocation/QEI Tracking. (Figure 11)

#### **Figure 11: QEIs (Finalized) Related List**

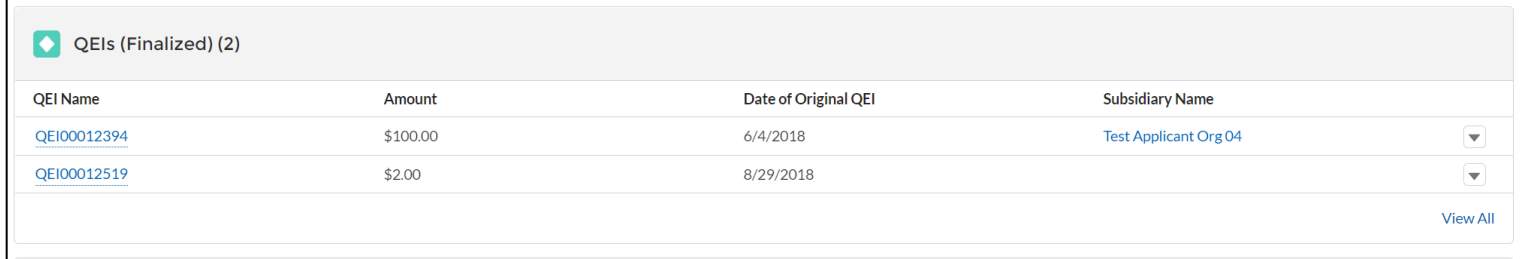

## <span id="page-16-0"></span>**4.4 Entering QEI Data**

To enter a QEI for the first time, scroll to the "QEIs (Pending)" related list on the related tab & follow these steps:

- 1. Click the "New" button in the "QEIs (Pending)" related list section.
- 2. On the next screen, the "Associated Allocation" field will populate and with the current allocation. Next, click on the search icon next to the "Sub-CDE" field and select name of the CDE that is associated with the QEI. If a particular Sub-CDE is not listed, this means that no allocation authority has been transferred to that Sub-CDE. (Figure 12)

#### **Figure 12: Adding a New QEI**

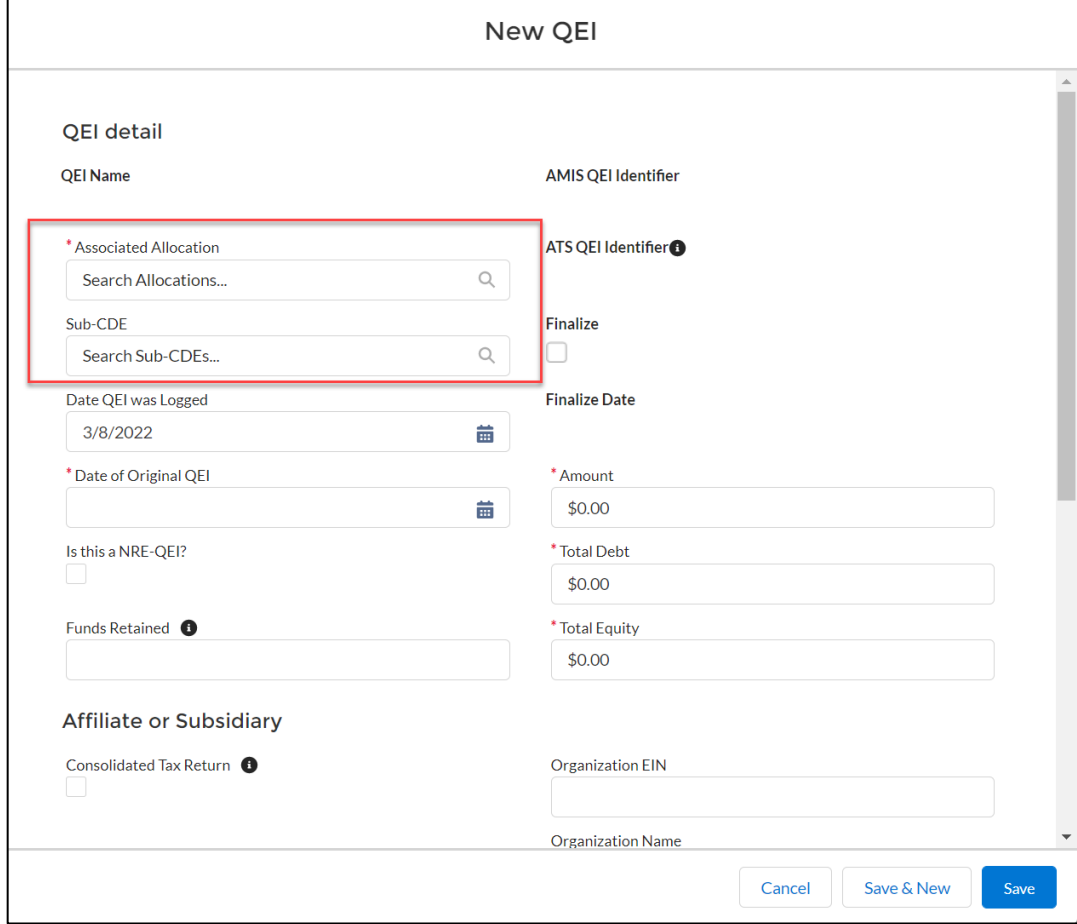

3. On the current screen, enter "QEI Detail" data into each field as prompted. Note that some fields are automatically populated by the system. (Figure 13).

#### **Figure 13: QEI Details**

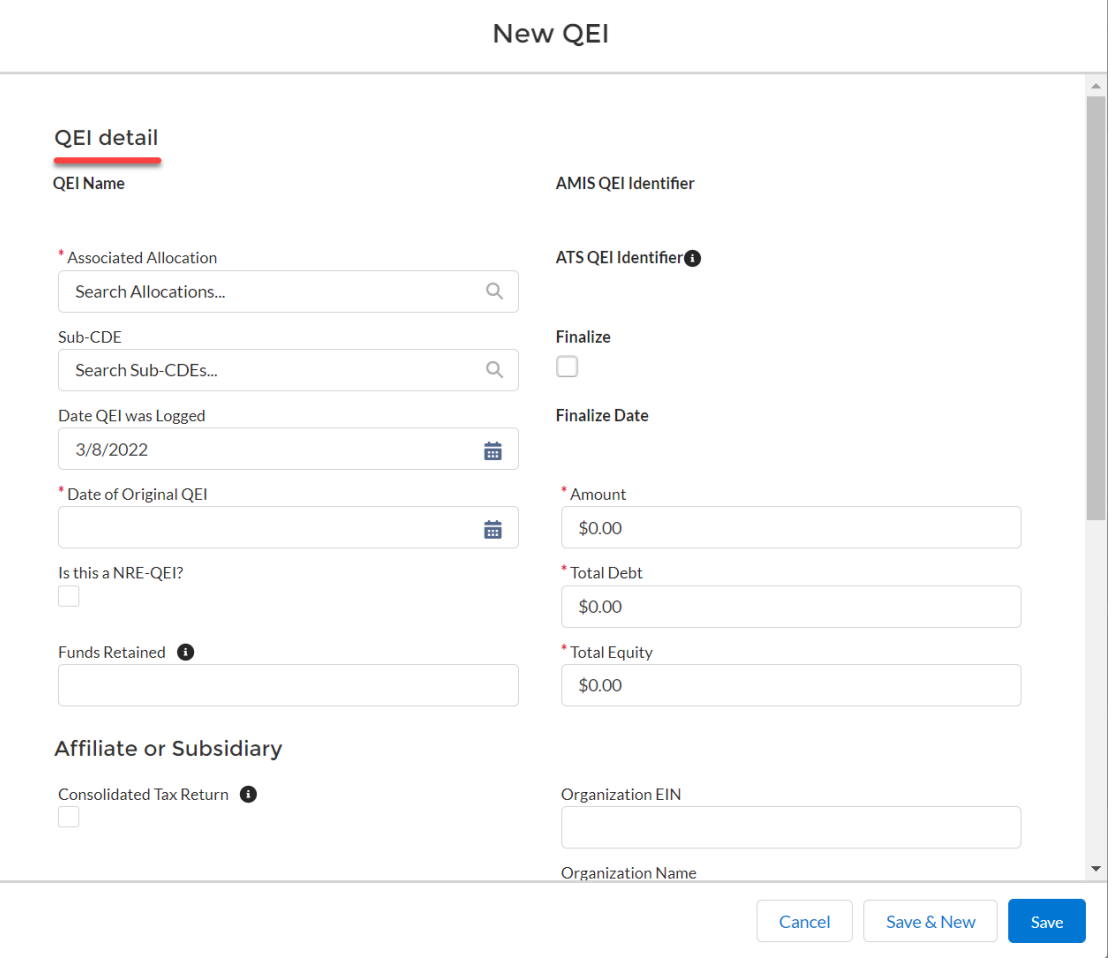

4. Click "Save" to save the "QEI Detail" data entered. Upon clicking "Save", a related list will appear on the related tab of the QEI record titled, "Tier 1 Investors" (see Section 4.5 for moreinformation about entering investor data). (Figure 14)

#### **Figure 14: QEI Details and Tier I Investor**

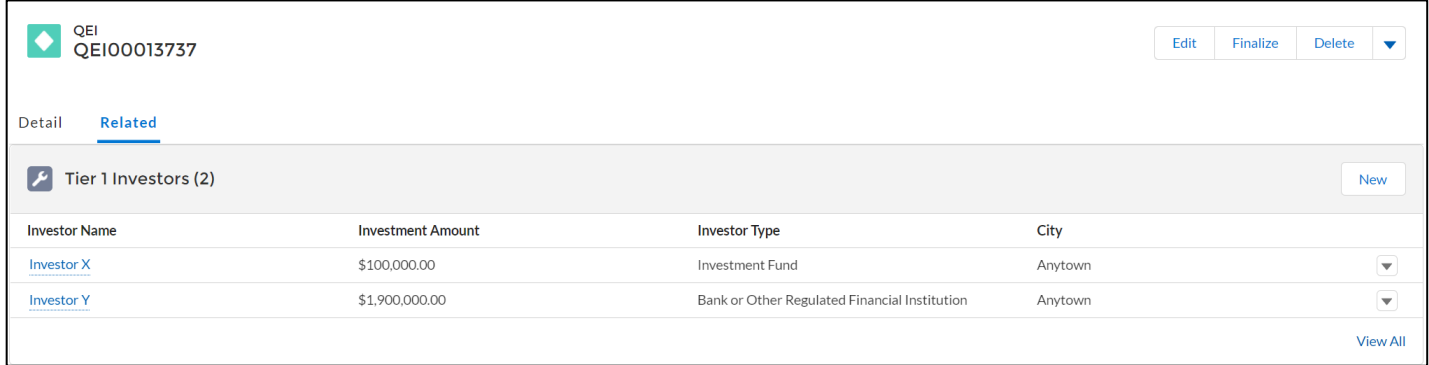

At any time, click "Cancel" to terminate the entry and return to the specific pending QEI's screen.

Upon clicking "Save" in step #4 above, the Allocatee will create a QEI record in

Allocation/QEITracking. If for some reason an Allocatee is unable to enter all the required investor data at one time for a particular QEI, the pending QEI can be re-accessed at a later date using the "Edit" button located to the left of the QEI name in the "QEIs (Pending)" related list. See Section 4.7for more information on updating a QEI.

For each QEI, Allocatees will see and/or be required to supply the following data:

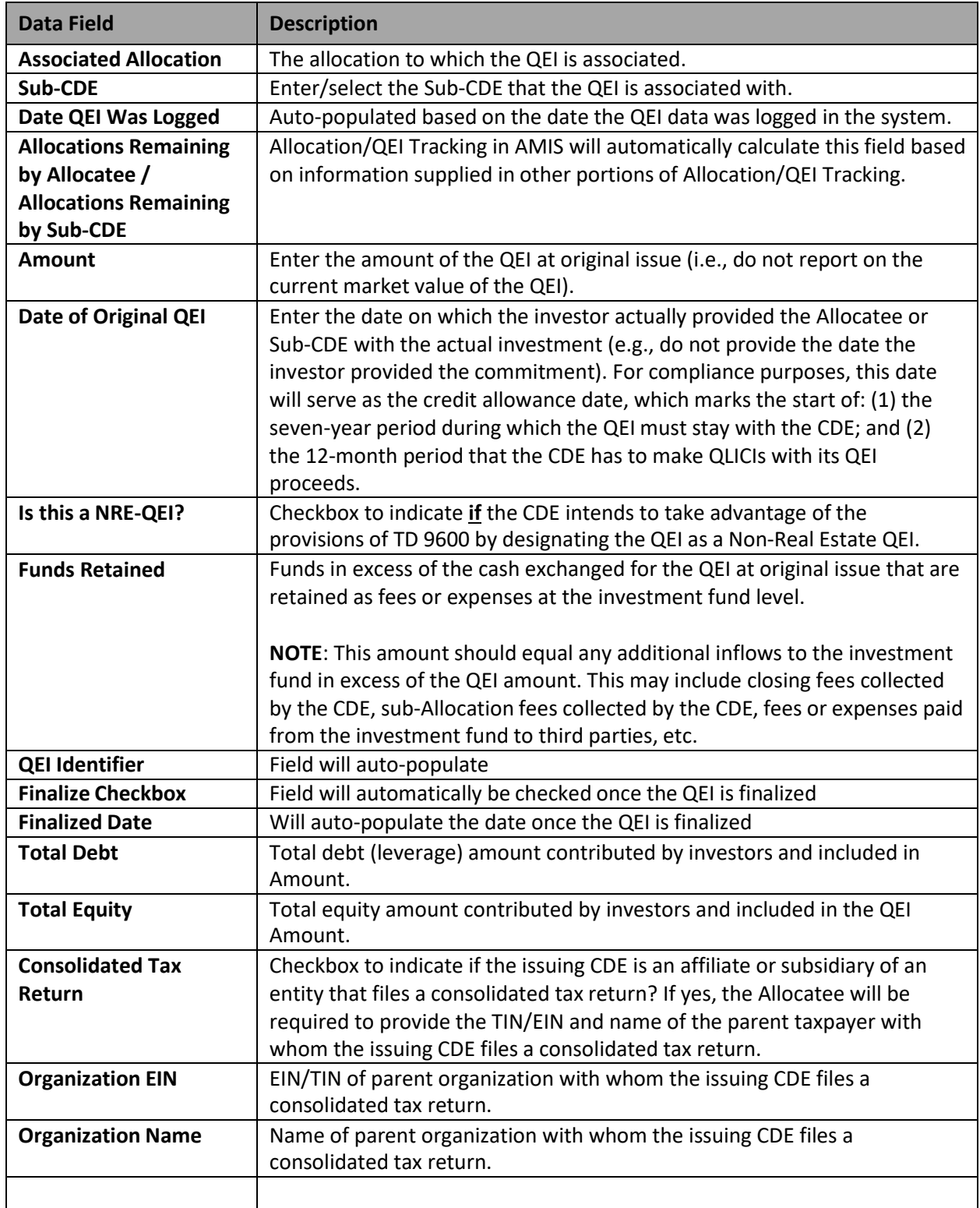

## **Figure 15: QEI Details Data Fields**

# <span id="page-19-0"></span>**4.5 Entering Investor Data**

Allocation/QEI Tracking will prompt Allocatees to enter complete data for one Tier 1 Investor at a time, reference figure 16, (e.g., the Tier 1 data, and if the Tier 1 Investor is a pass-through entity, Tier 2+ data and any relevant NMTC Claimant data).

Once the "QEI Detail" data for a particular QEI has been successfully entered and saved, a related list will appear on the related tab of QEI record titled, "Tier 1 Investors".

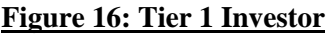

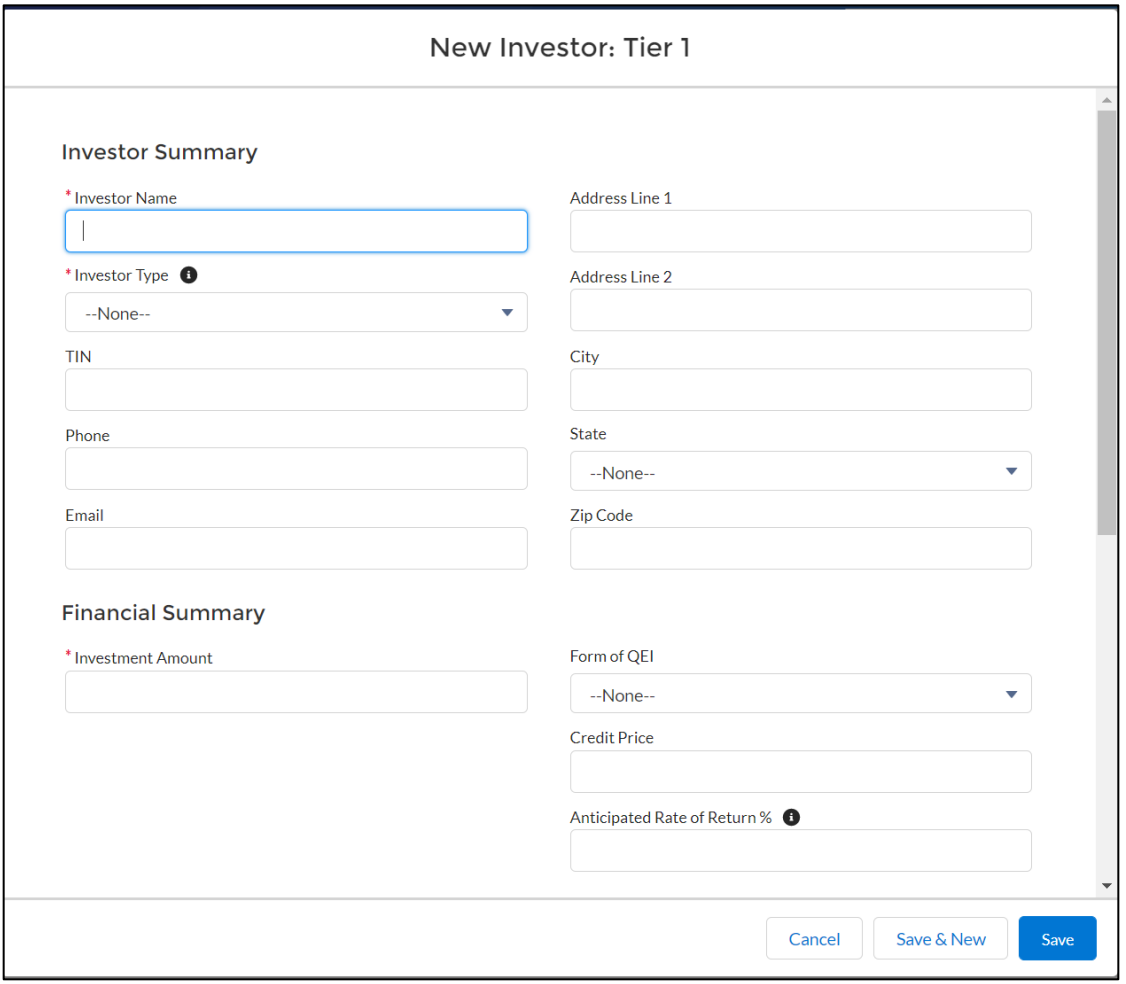

Follow the steps below to enter Tier 1 Investor data for each QEI:

- 1. To enter Tier 1 Investor data:
	- a. On the QEI related page, click the "**New**" button under the related list titled, "Tier 1 Investors".
	- b. Select Tier 1 as the Record Type.
	- c. Enter Tier 1 Investor data as prompted. See Figure 16 for a detailed explanation of the required Tier 1 Investor data.
	- d. Click "Save". If the Tier 1 Investor is not a pass-through entity, locate the Investor status field and select either NMTC Claimant or Not Applicable from thedrop down field and then click "Save". Upon clicking save, you will be redirectedto the "Investor Detail" page. If the Tier 1 Investor is a pass-through entity, go to step #2 below.
	- e. To add additional Tier 1 Investors, repeat steps #1a-1c above.
- f. If at any time during the investor data entry process, the "QEI Details" data is altered on the "New QEI" or "Edit" screen, Allocatees will need to click "Save"to ensure this updated information is properly stored.
- g. Upon completion of entering Tier 1 Investors, locate the "Other Relevant Information" section and click on the QEI in the "Tier 1 parent QEI" field to return to the QEI Detail page to finalize that QEI (see Section 4.8 for more information about finalizing a QEI).
- 1. If a Tier 1 Investor is a pass-through entity:
	- a. Select the pass-through entity drop down option and then click "Save". Upon clicking save, you will be directed to the "Investor Detail" page.
	- b. Once directed to the "Investor Detail" page, click on the related tab and navigate to the "Next Tier Investor" section.
	- c. Click the "New" button under this related list to add a Tier 2 Investor.
	- d. Enter Tier 2 Investor data as prompted.
	- e. Click "Save". If the Tier 2 Investor is not a pass-through entity the Allocatee will be directed to the associated investor's detail page. If the Tier 2 Investor is a pass-through entity, go to step #3 below.
	- f. To add additional Tier 2 Investors, repeat steps #2c-2e above.
	- g. If at any time during the investor data entry process Allocatees alter the Tier 1 Investor data on the "Add Investor" or "Edit" screen, they will need to click "Save" to ensure this updated information is properly stored.
- 2. If a Tier 2 Investor is a pass-through entity:
	- a. Upon clicking "Save" from adding the Tier 2 investor, a related list will appear on the QEI record related page titled, "Next Tier Investor".
	- b. Click the "New" button in the "Next Tier Investor" related list to addanother investor.
	- c. Enter data as prompted. If it is an NMTC Claimant, select the "NMTC Claimant" option from the drop down field. See Figure 17 for a detailed explanation of the required data.
	- d. Click "Save" to save data. Message should appear at top of page indicating the investor information was successfully saved.
	- e. To add additional NMTC Claimants, repeat steps #3b-3d above.
- 3. Once an Allocatee has entered all required QEI/investor data, navigate back to the "QEIs (Pending)" related list on the allocation and select the QEI. Click the "Finalize" button on the QEI page to finalize the QEI.

#### **Figure 17: Tier 2 Investor**

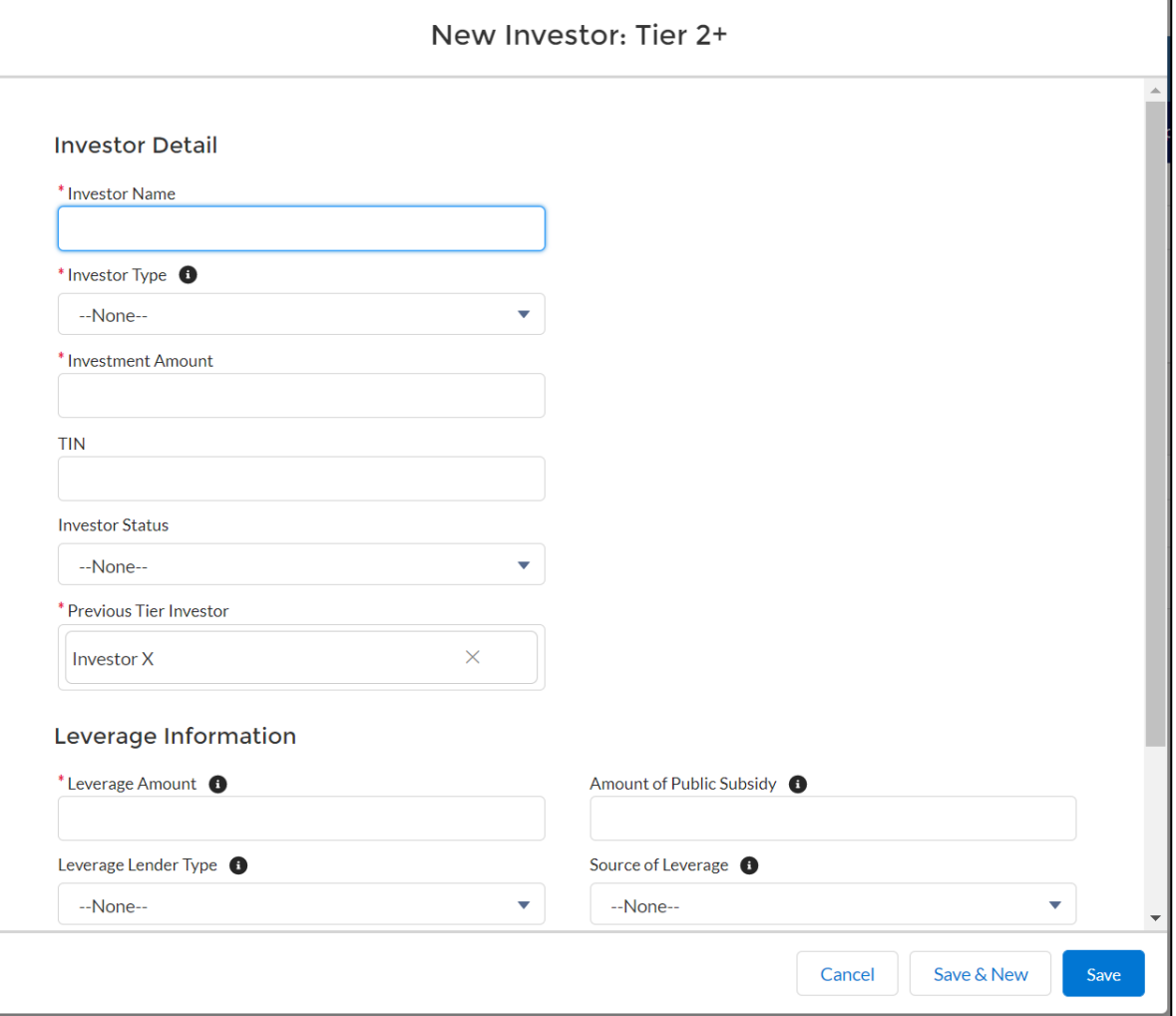

If at any time during this data entry process Allocatees are not prepared to enter all required investor data at one time, click "Save" to save the investor data that has already been entered and return to that Investor's page. All QEI and investor data that has been entered will be saved and re-accessible via the "QEIs (Pending)" related list on the allocation. (See Section 4.7 for more information about updating a QEI).

## <span id="page-21-0"></span>**4.2 Overview of Required Investor Data**

For each Tier 1 Investor, Allocatees will see and be required to supply the following data. If an Allocatee is consolidating QEIs received by multiple Tier 1 Investors on the same day, the Allocatee will be required to provide this set of data for each Tier 1 investor separately. (Figure 18)

## **Figure 18: Tier 1 Investor Data Fields**

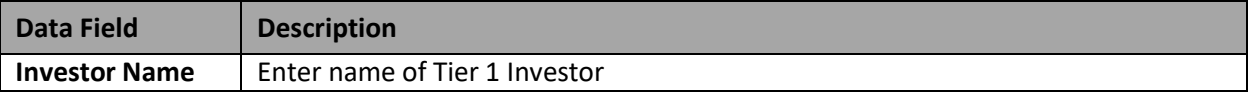

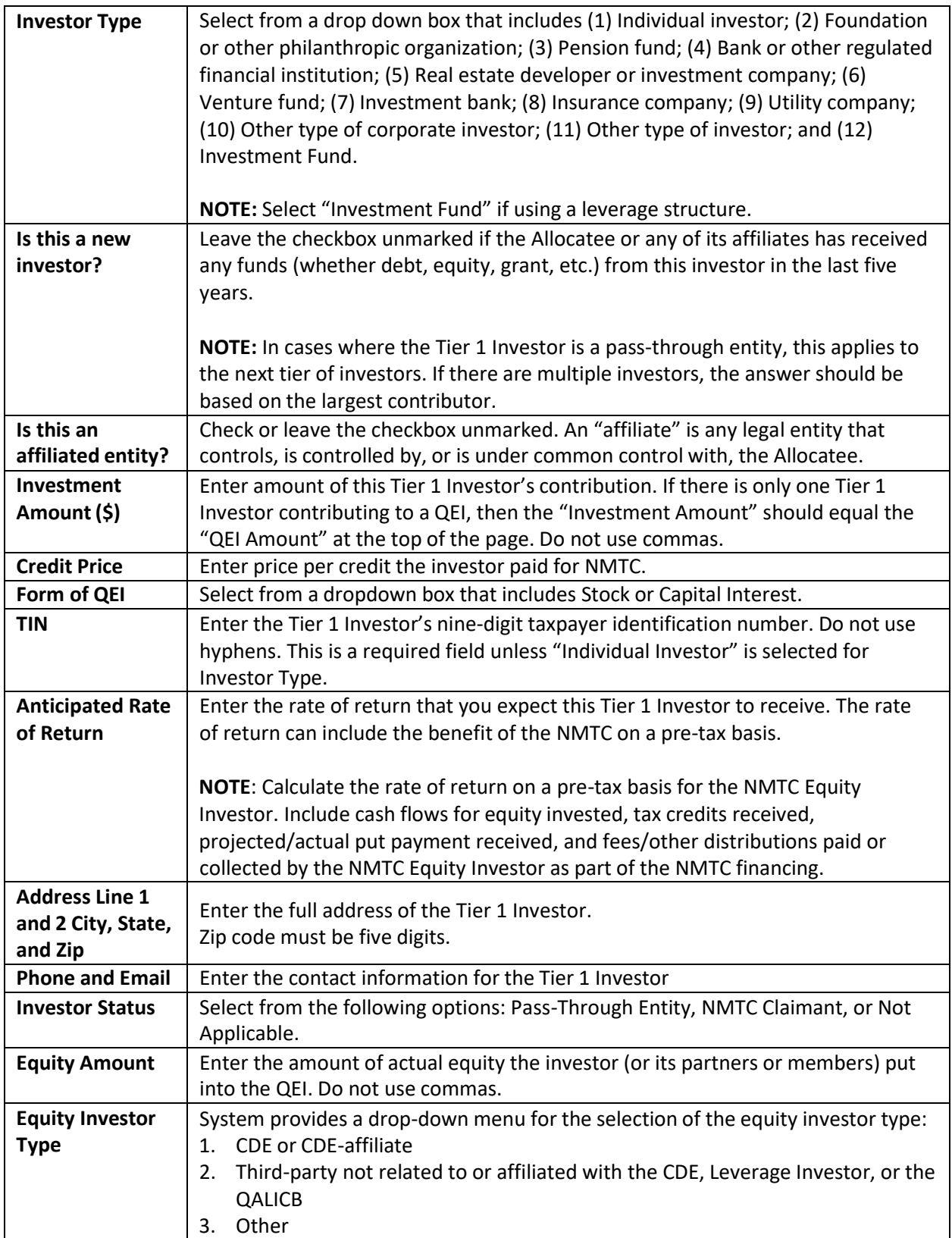

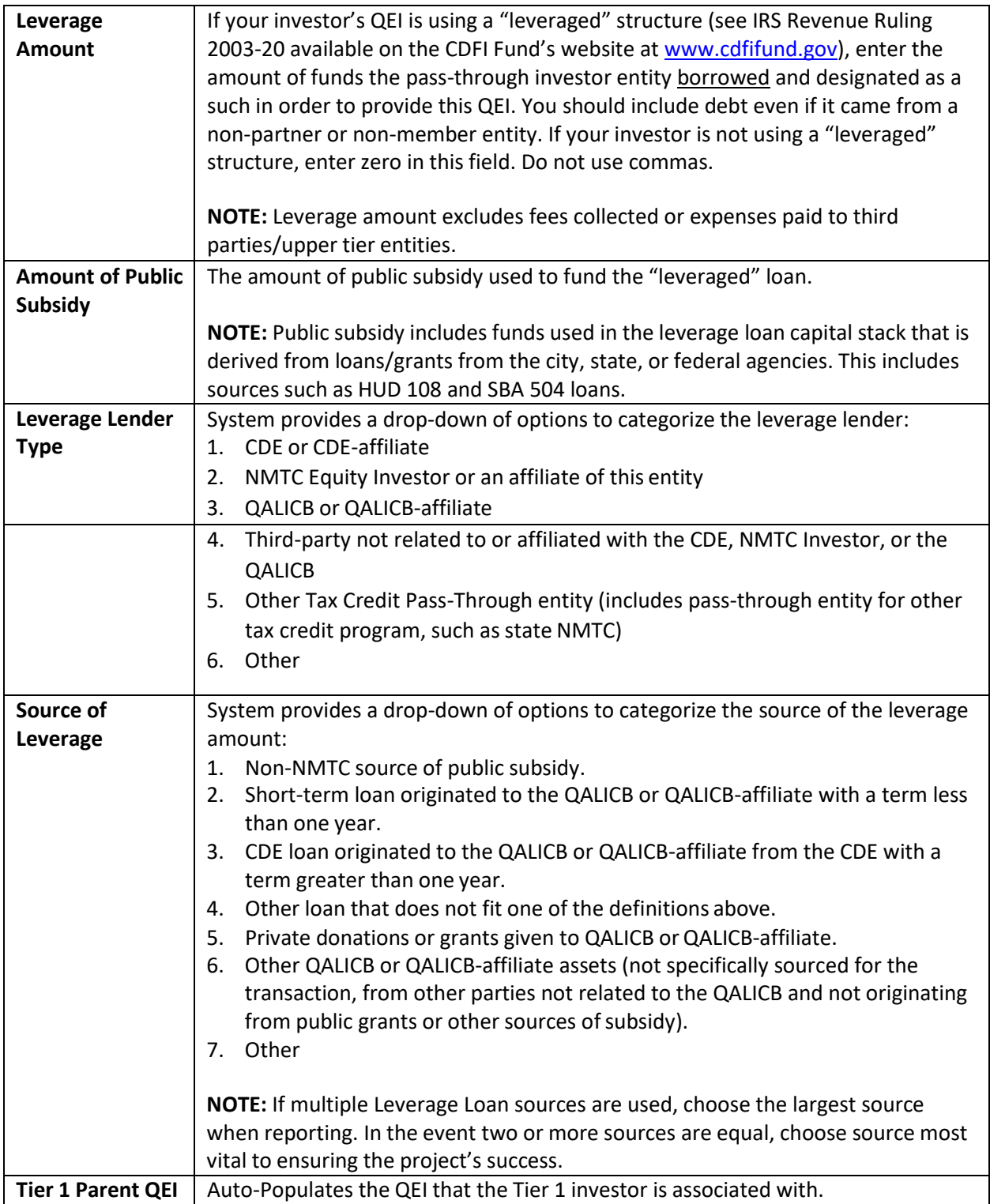

The sum of the amounts of debt and equity capital contributing to this QEI should equal the total "Investment Amount" provided by the selected Tier 1 Investor. **A value must be provided for the debt and equity fields to avoid a system error.**

If an Allocatee indicates that a Tier 1 Investor and/or a Tier 2 Investor is a pass-through entity, the Allocatee will be required to provide the following data for all Tier 2 Investors and NMTC Claimants (Figure 19 & 20):

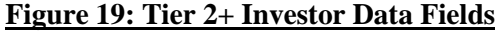

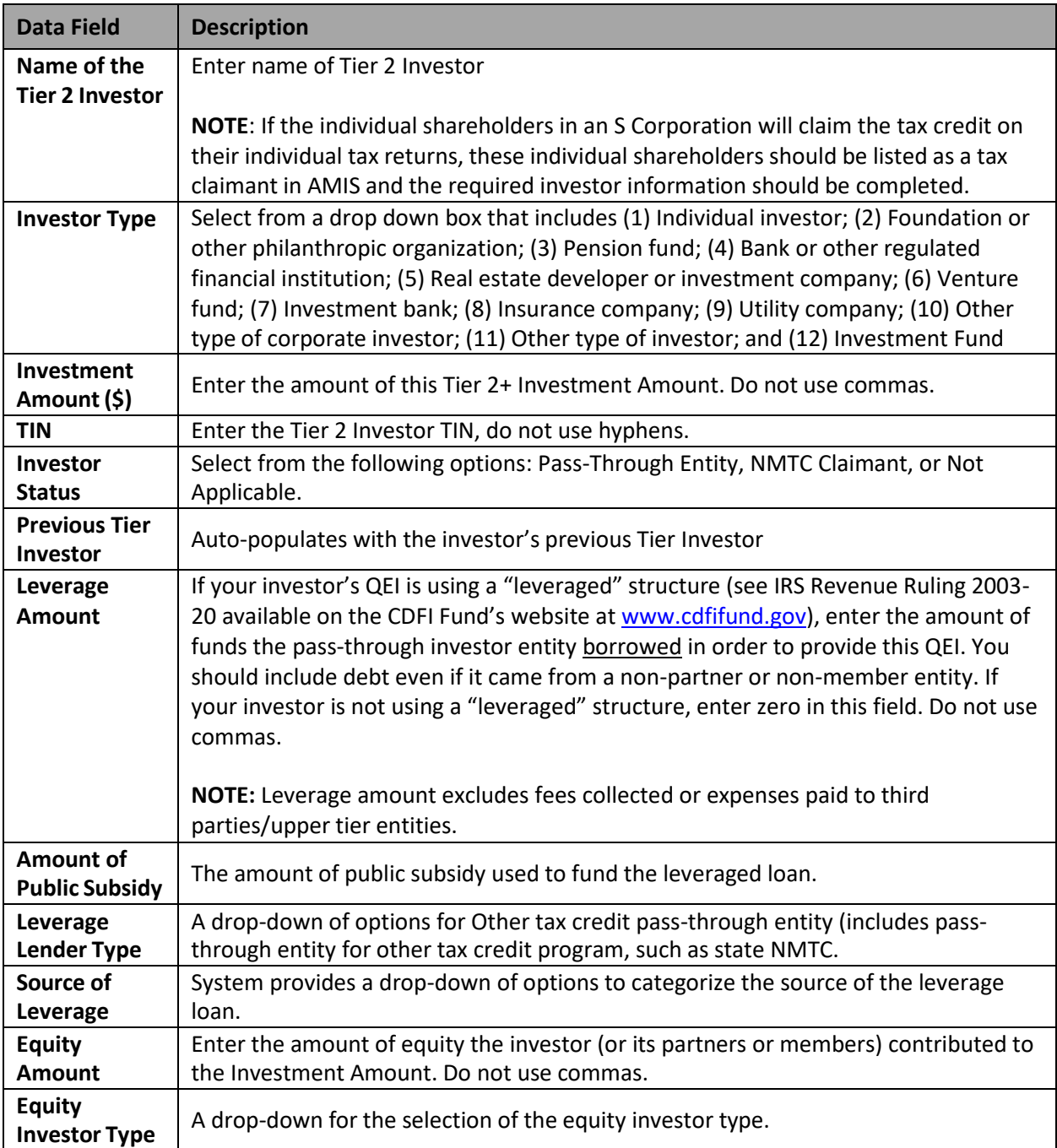

## **Figure 20: NMTC Claimant Investor**

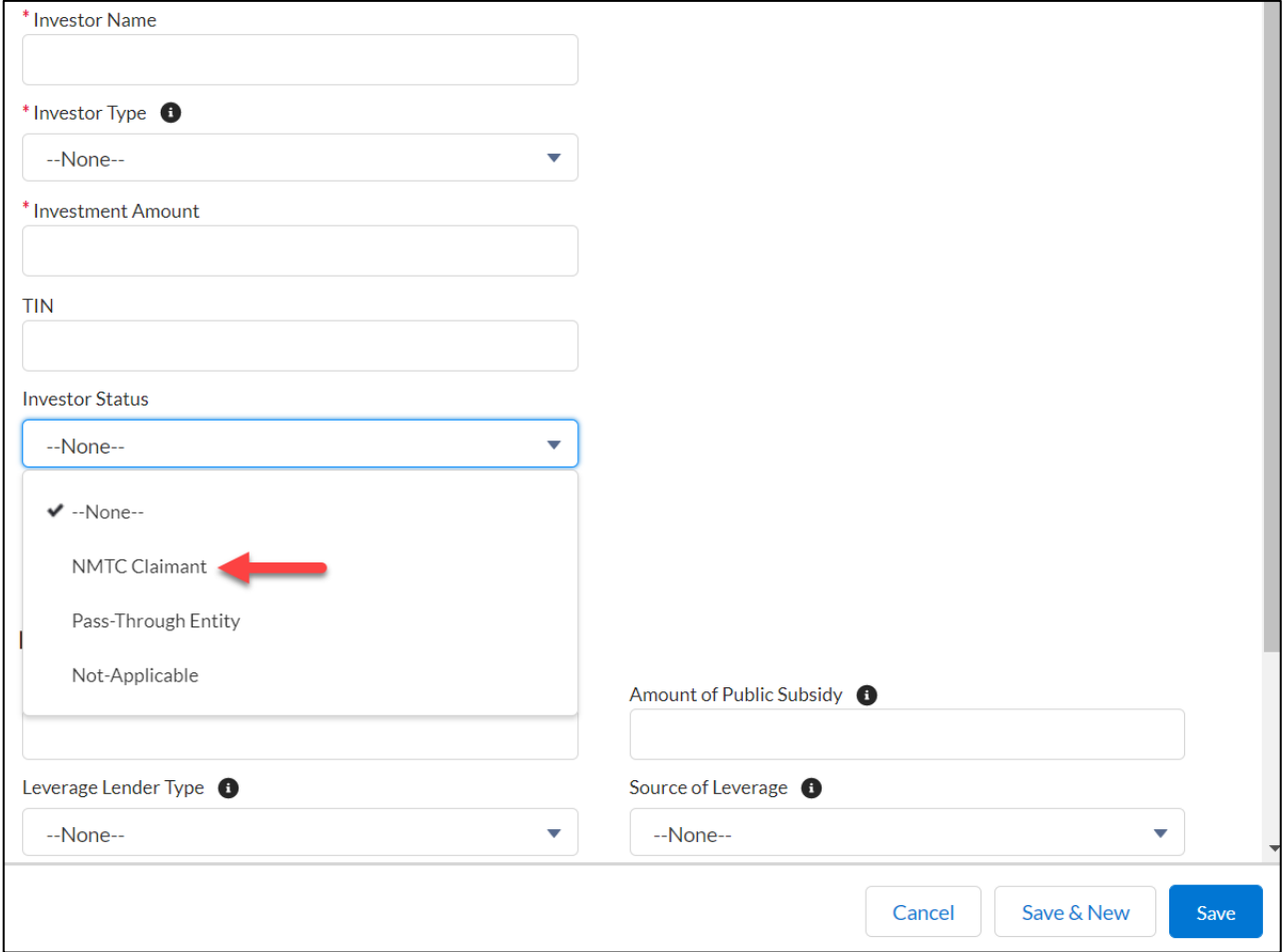

# <span id="page-26-0"></span>**4.3 Updating or Deleting a Pending QEI**

While the CDFI Fund encourages Allocatees to enter QEIs as expeditiously as possible, the CDFI Fund understands that certain events may preclude an Allocatee from entering all the required QEI and investor data in one session. To this end, Allocation/QEI Tracking in AMIS permits an Allocatee to enter and save QEI and investor data before submitting final notification to the CDFI Fund. If at any time during the investor data entry process the Allocatee clicks the "Save" button, all QEI and investor data that has been entered will be saved and re-accessible via the "QEIs (Pending)" section on the allocation.

To update any QEIs listed in the "QEIs (Pending)" section follow these steps:

- 1. Click QEI Name hyperlink that you would like to update/change. This will take you to the specific QEI detail page. Click on the Edit button in the upper right.
	- a. This will give the Allocatee an opportunity to revise any QEI or investor data that has already been saved.
	- b. If the Allocatee updates any of the "QEI Detail" data, the Allocatee should remember to click "Save" before moving on.
	- c. To delete a Pending QEI, select the "DEL" action button under the action column by the Investor name
- 2. In the Tier 1 Investors section on the selected QEI, select the Tier 1 investor that needs to be updated, by clicking the Investor Name hyperlink. This will take you to the Tier 1 Investor detail page. Click on the Edit button in the upper right. See Section 4.6 for an overview of the required investor data points. If an Allocatee would simply like to view and review data entered for any "QEIs (Pending)", the Allocatee can click on the specific QEI name to pull up the data.

Until the Allocatee clicks the "Finalize" button for a pending QEI, this QEI will remain in the "QEIs (Pending)" related list. Although these allocations will be marked as used in Allocation/QEI Tracking, the actual dollar amount of the pending QEIs will not be taken into account when the CDFI Fund administers a check for compliance with relevant components of Section 3.2 (Authorized Uses of NMTC Allocation) of the Allocation Agreement, or in determining an applicant's eligibility to apply for allocations in future NMTC rounds.

# <span id="page-26-1"></span>**4.4 Finalizing a QEI and Sending Email Notification to the CDFI Fund**

For any QEIs listed in the "QEIs (Pending)" related list, a "Finalize" button will be displayed at the top of each QEI detail record. Clicking this button will send an email to the CDFI Fund and your Authorized Representative, acknowledging your issuance of a QEI (see Figure 21 for the content of this email). Additionally, the QEI will be removed from the "QEIs (Pending)" related list and added to the "QEIs (Finalized)" related list on the allocation.

Upon finalizing a QEI and notifying the CDFI Fund of such by clicking the "Finalize" button, the Allocatee will not be able to alter any data for this QEI and related investors, as this email notification is final, and will be added to the Allocatee's official records at the CDFI Fund. After clicking this button, Allocation/QEI Tracking in AMIS will display a pop-up message that warns the Allocatee that once a QEI is finalized they will not be able to make any edits and confirm

they wish to finalize. It is important that **the Allocatee ensures the accuracy of all the data that was entered BEFORE clicking the "Finalize" button.**

The finalizing process may take a few minutes. Please wait for Allocation/QEI Tracking to complete its process, and do not click the "Finalize" button multiple times. When Allocation/QEI Tracking is done finalizing a QEI the page will refresh and a lock icon will appear on the QEI detail page next to the "Edit" button.

**NOTE:** By default, the listed Authorized Representative will automatically receive confirmation notice of when the QEI is finalized. However, the Allocatees can add a second contact in the "Assistance Agreement & Approval" section of the Allocation page.

# <span id="page-27-0"></span>**4.5 Viewing Text of QEI Email Notification from the CDFI Fund**

Subsequent to finalizing a QEI and submitting the requisite email notice to the CDFI Fund, an Allocatee can view this notice by clicking on the value in the "Subject" field in the "Activity History" related list. The following is the text of the email notification. Fields highlighted in gray, brackets and italics are automatically populated by Allocation/QEI Tracking.

## **Figure 21: QEI Email Notification Sent to Allocatee's Authorized Representative**

[Current Date] [Current Time]

[Name of Allocatee's Authorized Representative] [Name of Allocatee] [Street Address] [City], [State] [Zip]

Email: [Email of Allocatee's Authorized Representative]

Re: Acknowledgement of New Markets Tax Credit (NMTC) Qualified Equity Investment ([QEI Identifier])

Dear [Name of Allocatee's Authorized Representative]:

This system-generated email serves as an acknowledgement of the following Qualified Equity Investment (QEI) made in a qualified Community Development Entity (CDE), as certified by the Community Development Financial Institutions Fund (the CDFI Fund):

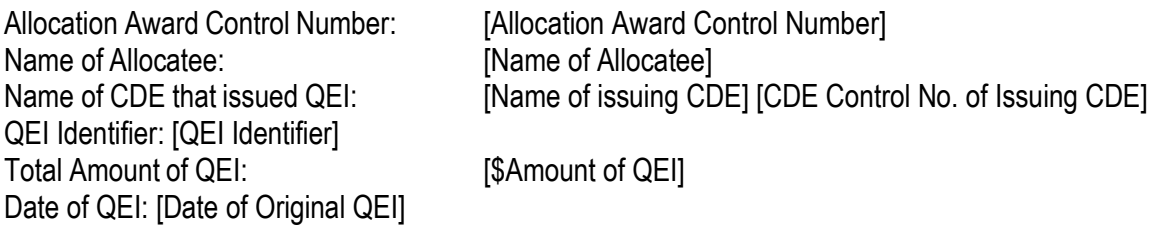

Tier 1 Investor(s): [Tier 1 Investor Name], [Street Address Line 1], [Street Address Line 2], [City], [State] [Zip] (Ph: [Phone]) [Tier 1 Investor Name], [Street Address Line 1], [Street Address Line 2], [City], [State] [Zip] (Ph: [Phone])

The CDE holding this notification is entitled to notify the above investors of their right to claim NMTCs in proportion to the amount invested by such investors (at the time of original investment) in the aforementioned CDE.

Any investments made under the NMTC Program are subject to the regulations stipulated by IRC §45D.

# <span id="page-28-0"></span>**4.6 Viewing and Printing QEI Data for Finalized QEIs**

Upon clicking the "Finalize" button, the Allocatee can still view the QEI and investor data that has been entered. The CDFI Fund has also provided the Allocatee with various reports that can be generated based on the data that was submitted. (Figure 22)

## **Figure 22: QEIs (Finalized) Detail Section**

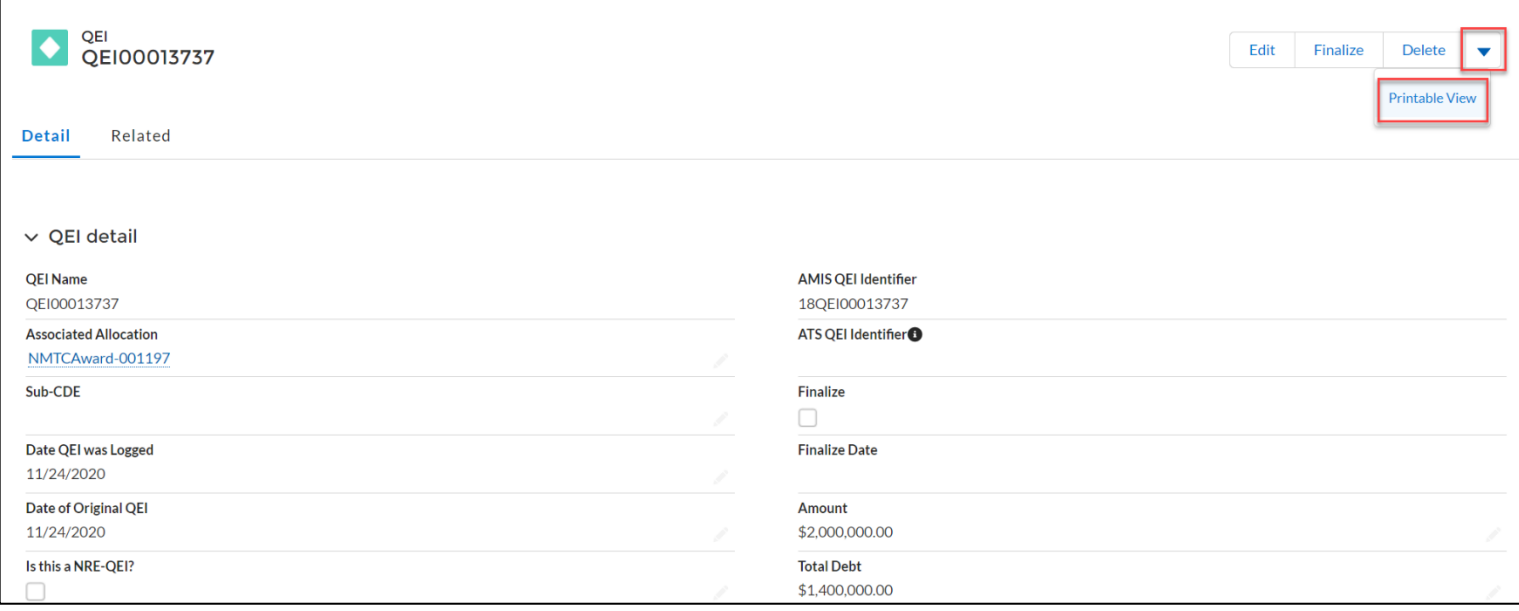

For best printing results use the "Printable View" hyperlink located at the top right of the page. You will be redirected to the printable view page, which the user will need to click the "Print This Page" hyperlink, and then click "Print".

# <span id="page-28-1"></span>**4.7 Amending Finalized QEI Data**

As mentioned in Section 4.8, once the Allocatee finalizes a QEI and notifies the CDFI Fund of such, the Allocatee will not be able to alter any data for this QEI and related investors, as this email notification is final, and will be added to your official records at the CDFI Fund.

**Therefore, the CDFI Fund strongly encourages Allocatees to ensure the accuracy of all the data that is entered before finalizing a QEI.**

However, in the event that an error is identified in finalized QEI/investor data, the Allocatee must submit a Service Request via AMIS to request the CDFI Fund change the data using the following designations:

1. Program: NMTC Program

The Service Request should reference the following:

- 1. The Allocatee's name
- 2. The Allocatee's Award Control Number
- 3. QEI Identifier
- 4. The specific changes needed to be made.

The CDFI Fund will typically process QEI amendment requests in five business days. However, situations that are more complex can extend the time necessary to implement corrections. The Service Request portal can be used to track the progress of the resolution.

## <span id="page-30-0"></span>**SECTION 5.0 REPAYMENT QUALIFIED EQUITY INVESTMENTS (RQIS)**

A section is available, on the allocation page, which allows Allocatees to report aggregate repayment proceeds received from prior QLICIs. To access this feature, navigate to the allocation page and scroll down to the "RQI" section. Click the "New RQI" button, and fill in all necessary fields. The fiscal year end field will auto populate. **An RQI is NOT required if the CDE is using direct tracing and can therefore track how much repayment is associated with a specific QEI**. (Figure 23 & 24)

Allocatees will be required to identify any repayments received from prior Qualified Low Income Community Investments if the proceeds must be reinvested under the IRS regulations. For loans, Allocatees should only include the principal amounts required to be reinvested and should not include interest repayments. The amount entered should reflect the amount of repayments received during the applicable reporting period. Thus, if an Allocatee with a December 31, fiscal year end received \$1 million in repayments from prior QLICIs in FY 2012 and an additional \$2 million in FY 2013; it would report \$1 million for the period ending 12/31/2012 and \$2 million for the period ending 12/31/2013.

Allocatees must also identify debt or equity repayments received from prior Qualified Low Income Community Investments originated to unrelated entities. Using the same example above, of the \$2.0 million principal repayments received in FY 2013, \$1.5 million was derived from a QLICI to an unrelated entity*.* **Allocatees would enter \$2.0 million in the "Fiscal Year Repayment Amount" field and enter \$1.5 million in the "Repayments from Unrelated Entities" field.** Please enter zero in this field if none of the repayments were derived from prior QLICIs to an unrelated entity1.

Allocatees wishing to edit repayment data for a fiscal year may select the "Edit" button next to the applicable fiscal year end. Please note that the CDFI Fund will not allow Allocatees to edit prior year repayment data after it has submitted its AMIS reports for the applicable fiscal year. For example, an Allocatee with a December 31, fiscal year end that submitted its FY 2013 AMIS reports on June 29, 2014 would not be allowed to edit FY 2013 repayment data after June 29, 2014. As with amendments to finalized QEIs, all amendment requests to a closed field must be submitted to the CDFI Fund via a Service Request.

## **Figure 23: New RQI**

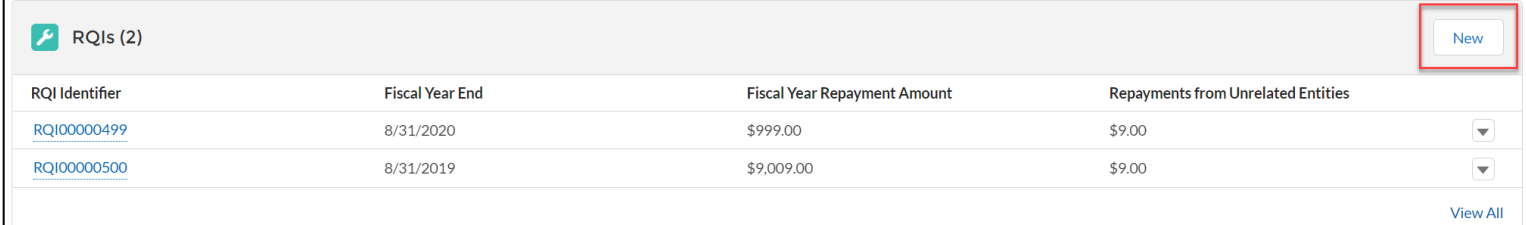

## **Figure 24: New RQI Details**

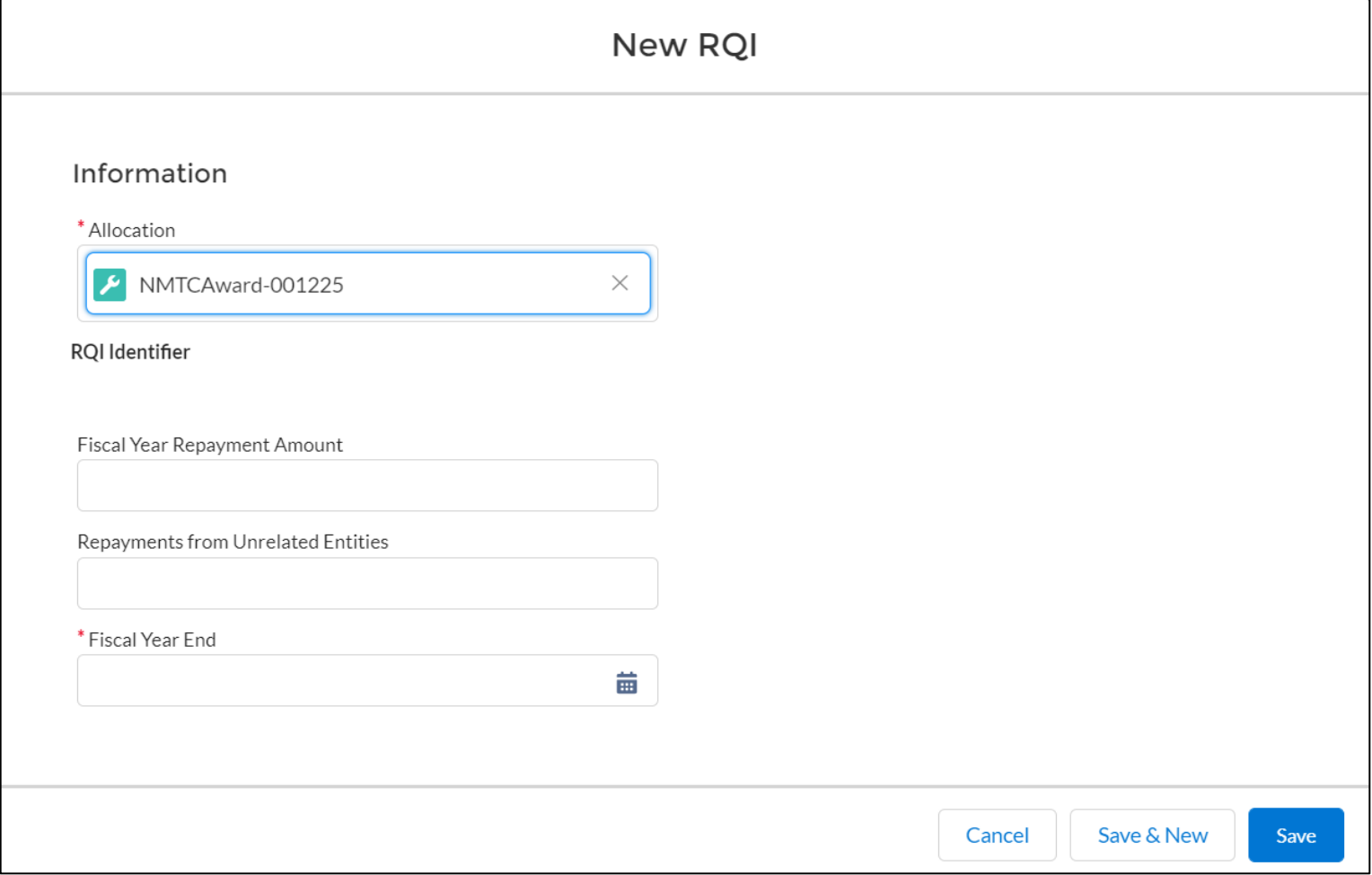

## <span id="page-32-0"></span>**SECTION 6.0 SUMMARY OF REPORTING SCHEDULE**

Upon the finalization of the Allocatee's first QEI, a reporting schedule will be created for the submission of NMTC compliance reports. The compliance reports consist of the following:

- 1. Institution Level Report (ILR)
- 2. Transaction Level Report (TLR) and the associated QEI Distribution Report.
- 3. Audited Financial Statement
- 4. QEI Closeout Report

Each finalized QEI has a 7-year compliance period of reporting or "POP". Given that a QEI can be created under the Allocation up to five (5) years after the allocation Effective Date, an Allocation can have twelve (12) compliance reporting periods.

#### **Figure 25: QEI Reporting Schedule**

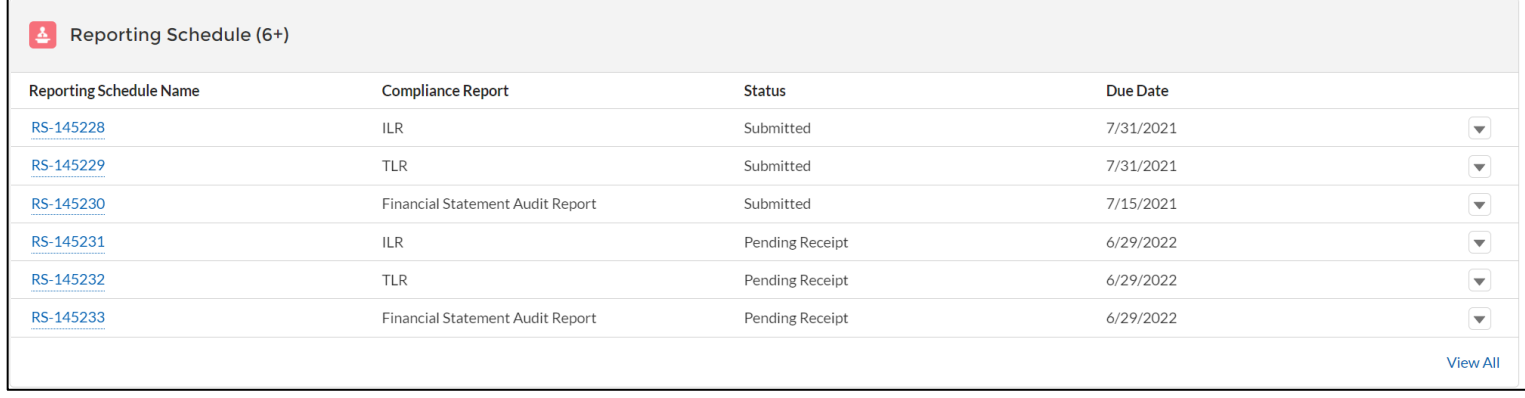

## <span id="page-33-0"></span>**SECTION 7.0 SUMMARY OF QEI ISSUANCE NOTIFICATIONS**

Under Section 3.2 (e) of the Allocation Agreement, Allocatees are required to issue a specified percentage (typically 60 percent) of the NMTC Allocation by a specific date (QEI Issuance Trigger Date) found the Allocation Agreement. AMIS will automatically send notices to the Authorized Representative if the Allocatee's QEI issuance is below the requirement specified in Section 3.2 (e) of the Allocation Agreement. (See Figure 26).

#### **Figure 26: Sample QEI Issuance Reminder Email Notification**

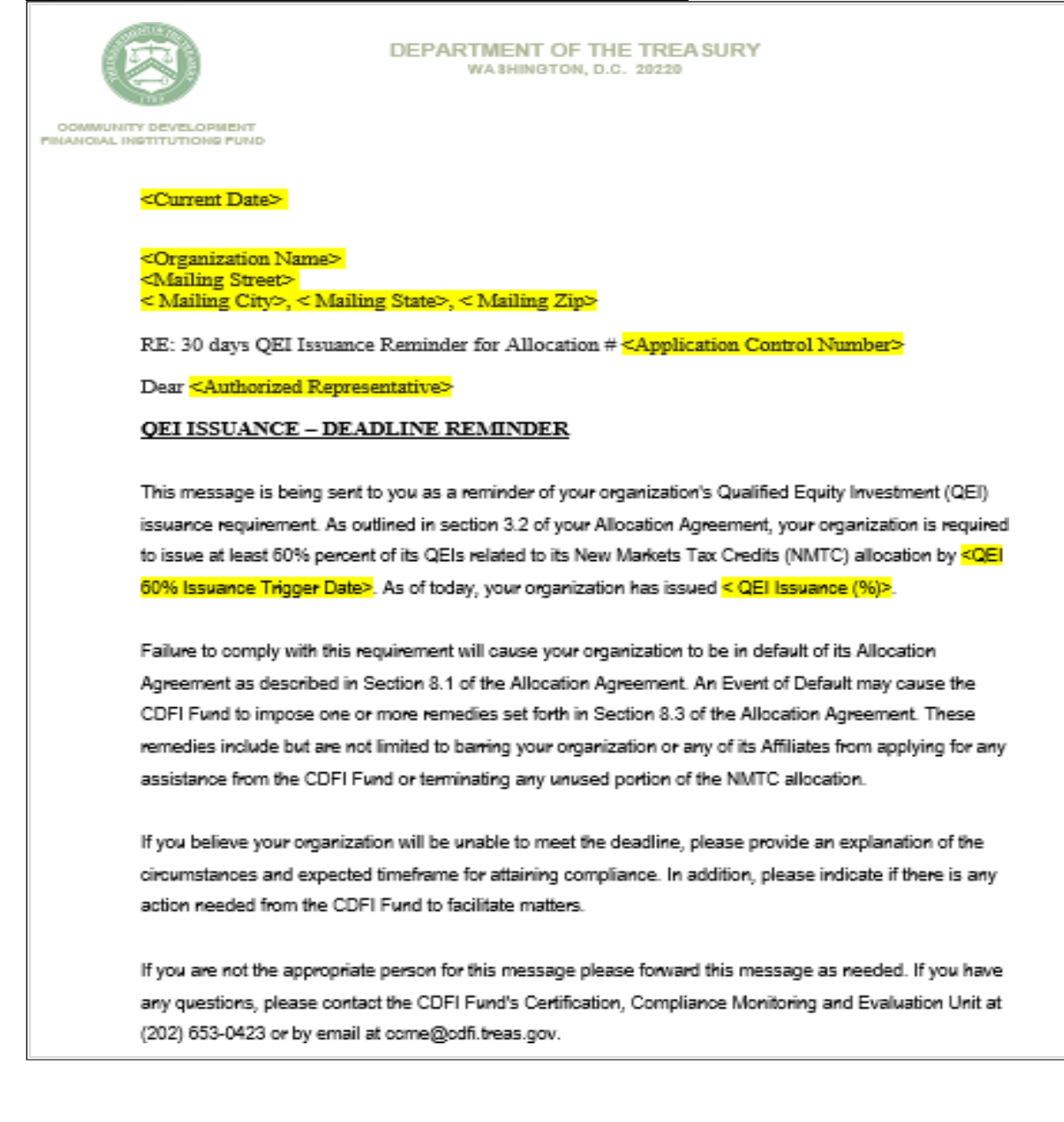

## <span id="page-34-0"></span>**SECTION 8.0 SUMMARY OF DATA REQUIREMENTS**

This section provides the Allocatee with a list of all the data points that are necessary to enter and submit to the CDFI Fund using Allocation/QEI Tracking in AMIS.

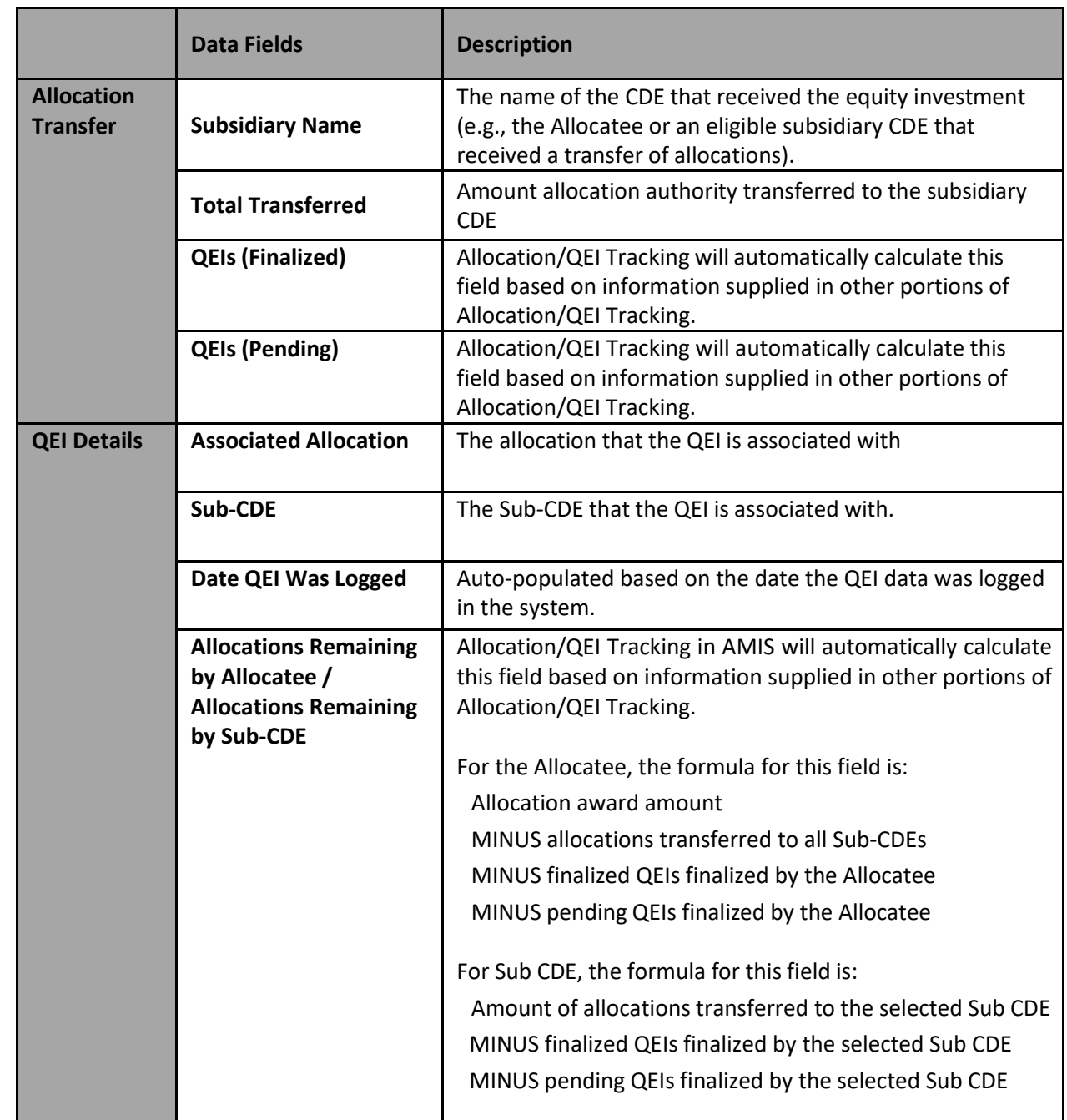

## **Figure 27: Summary of Allocation/QEI Tracking Data Points**

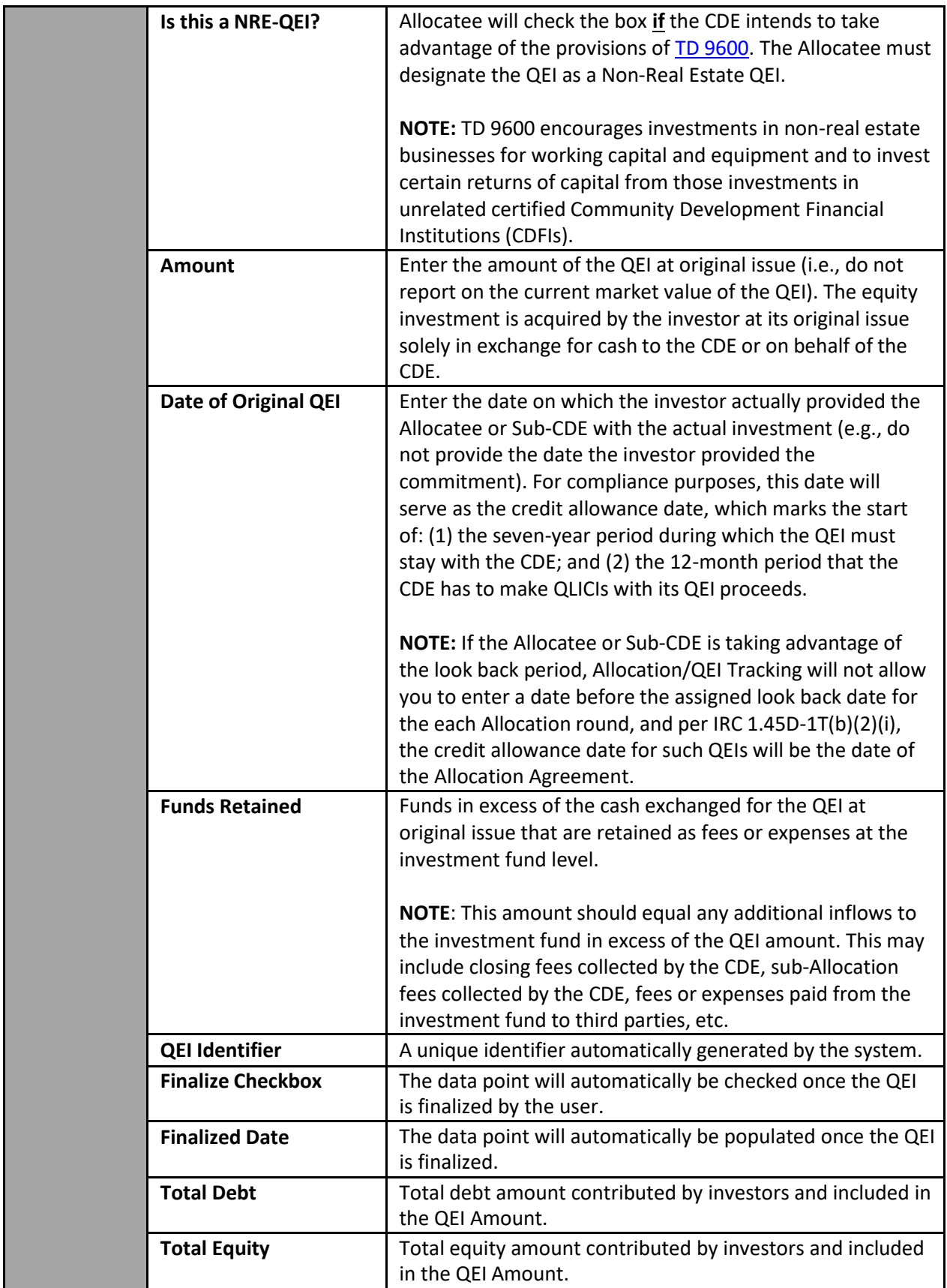

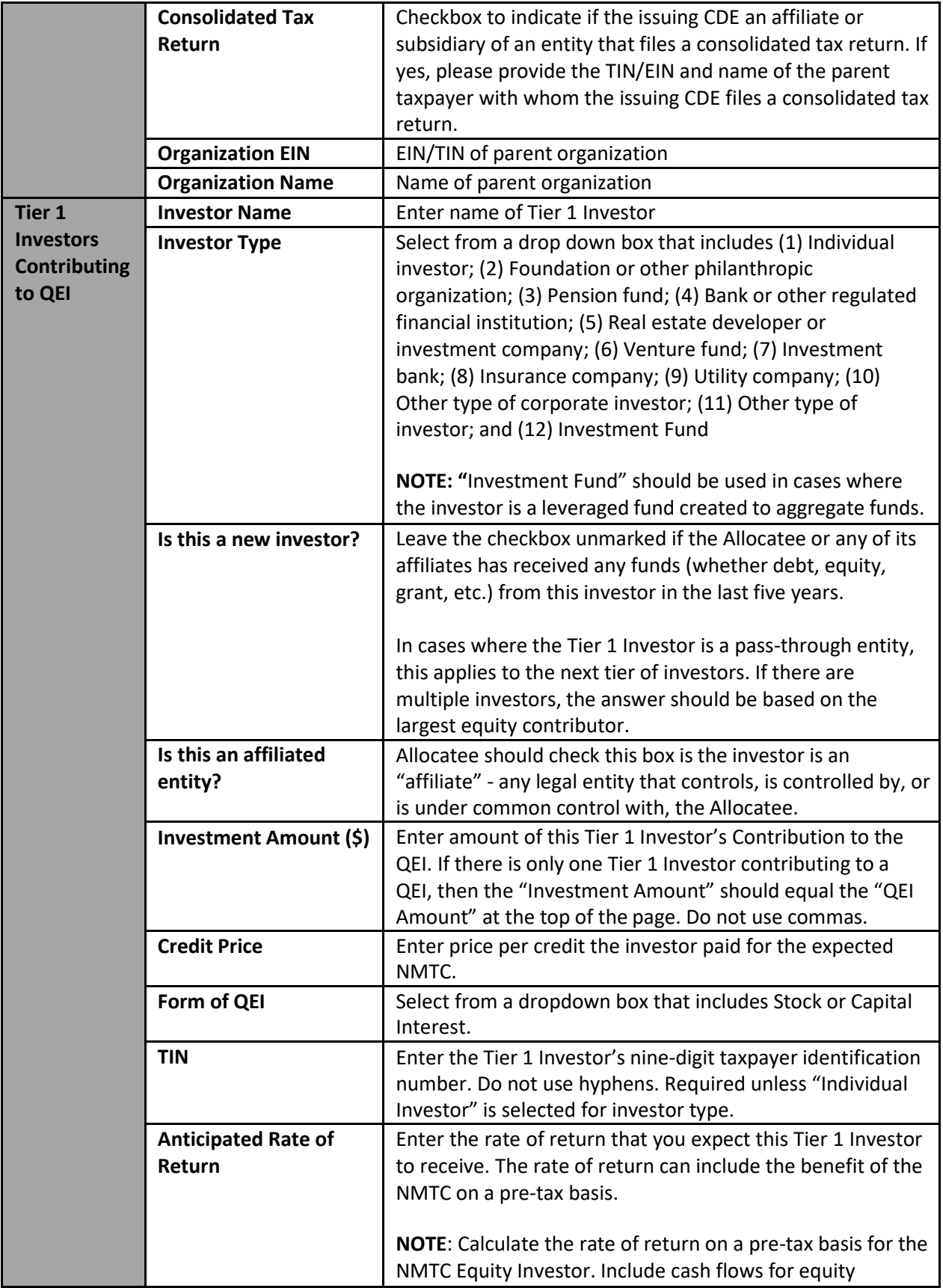

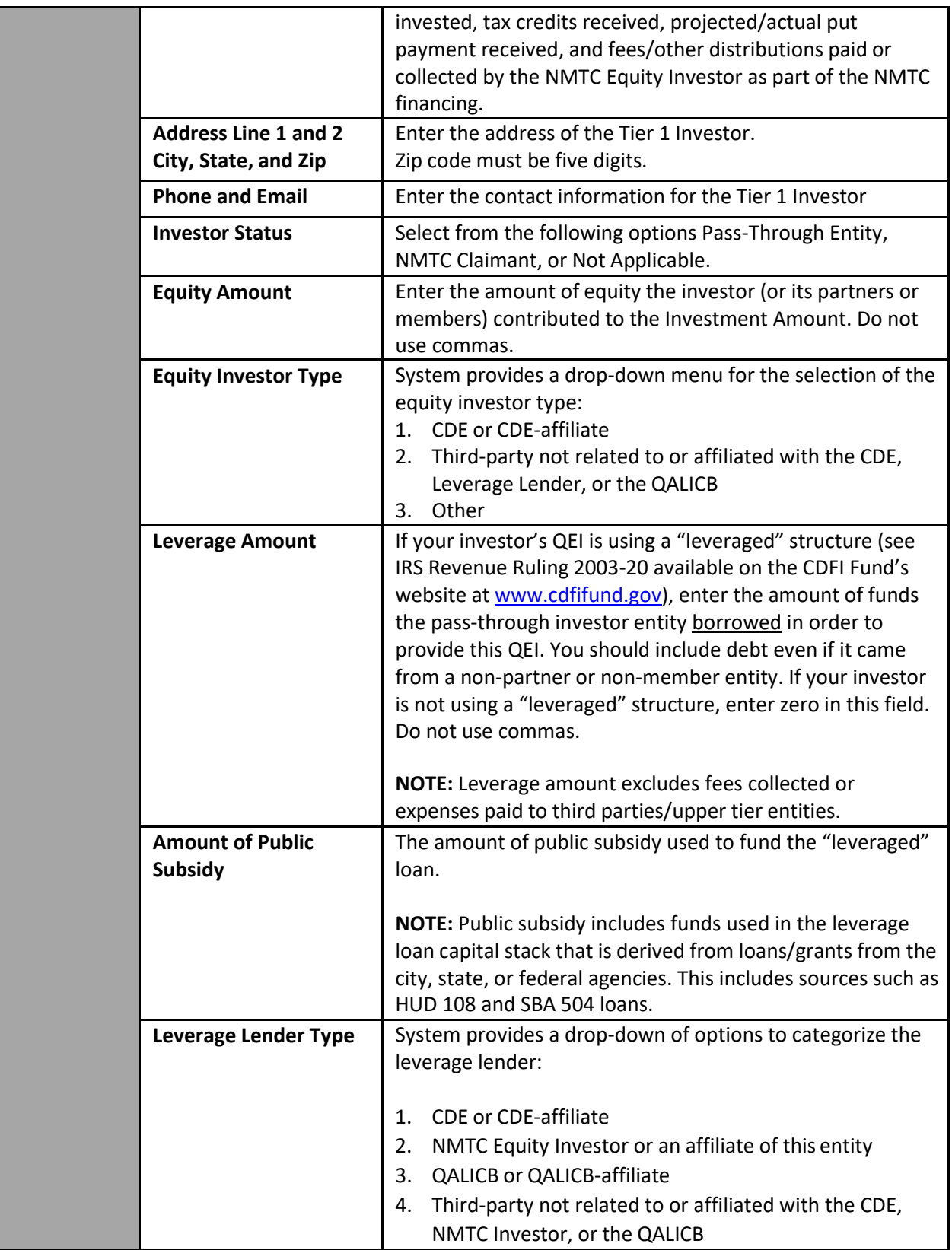

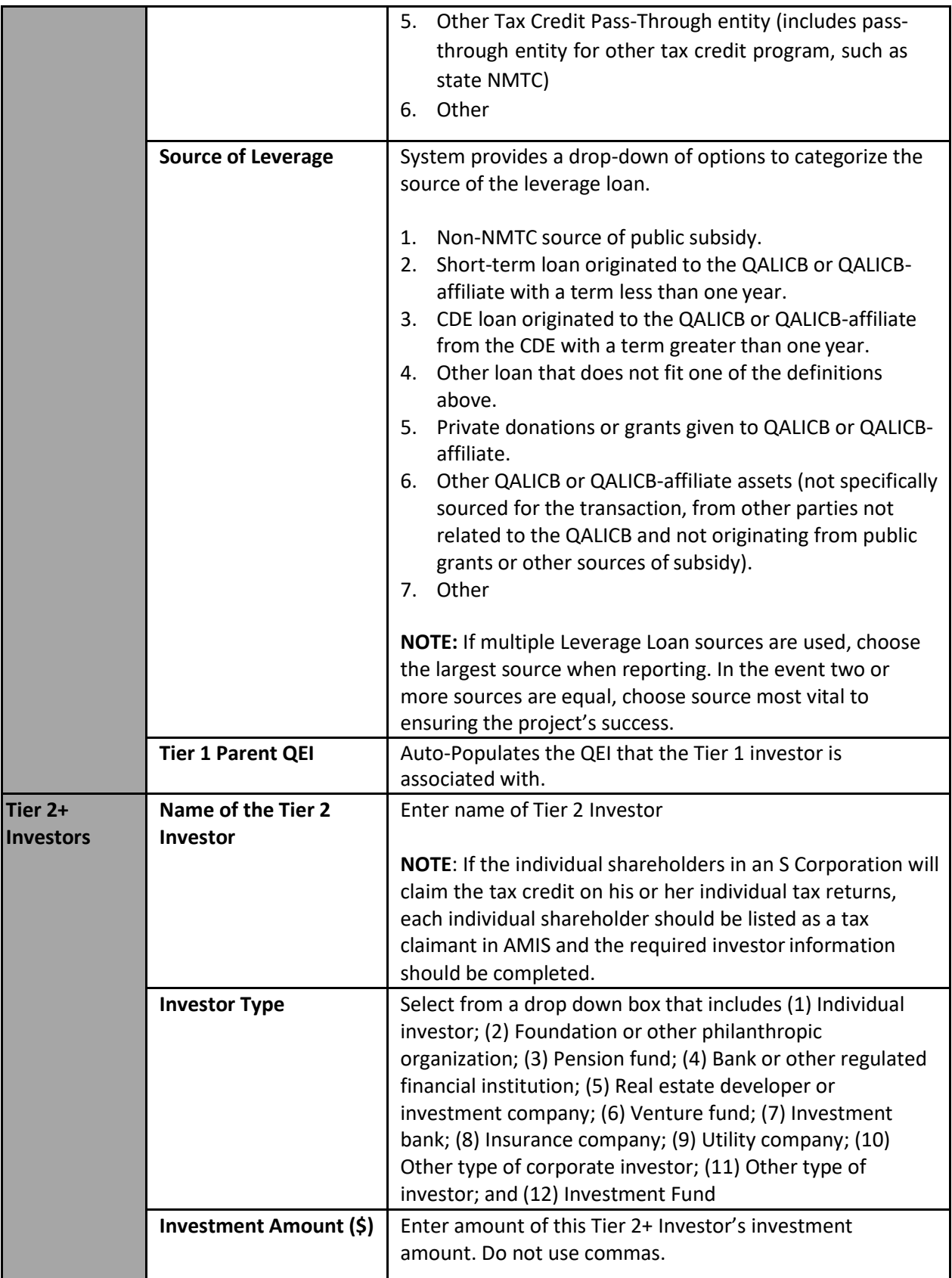

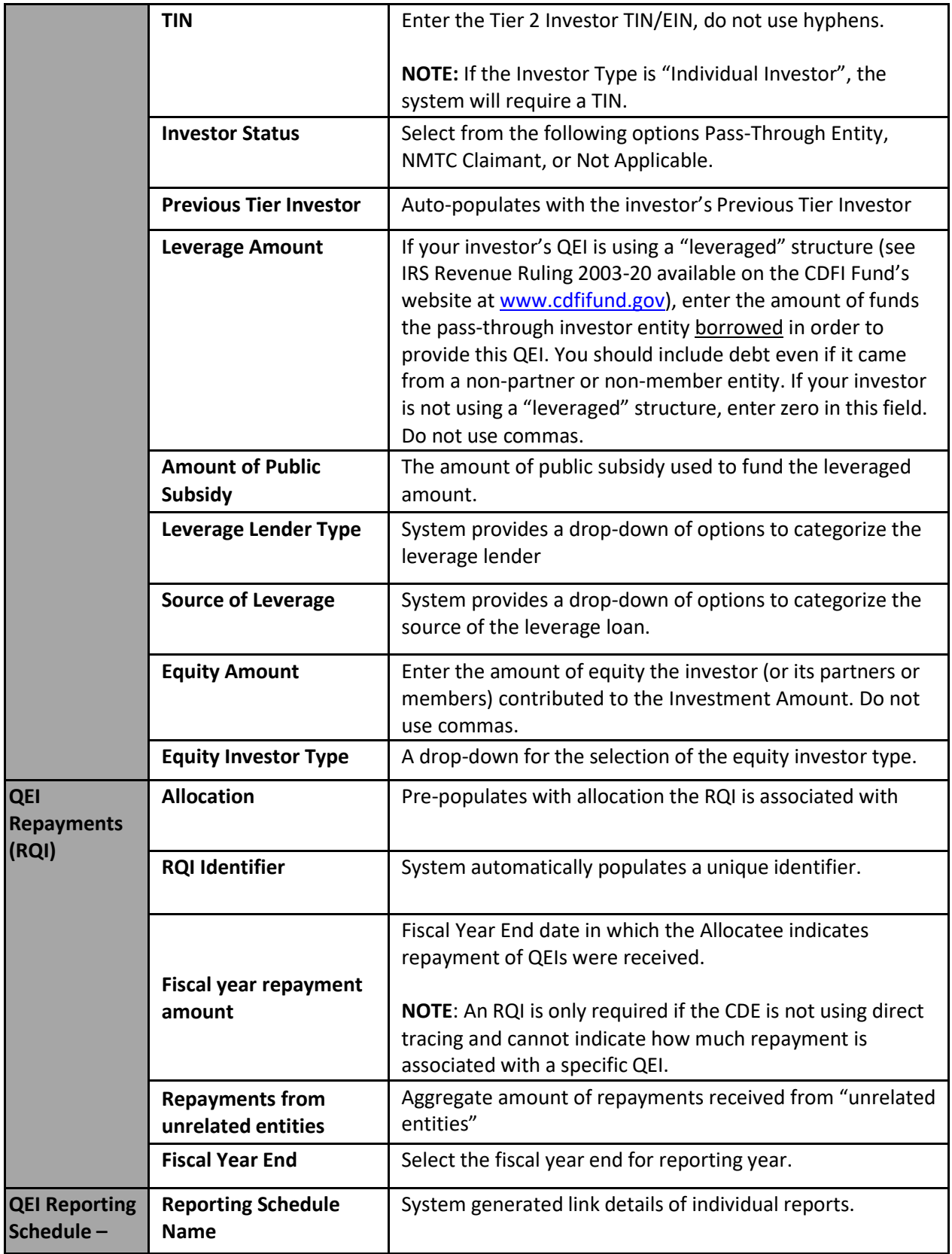

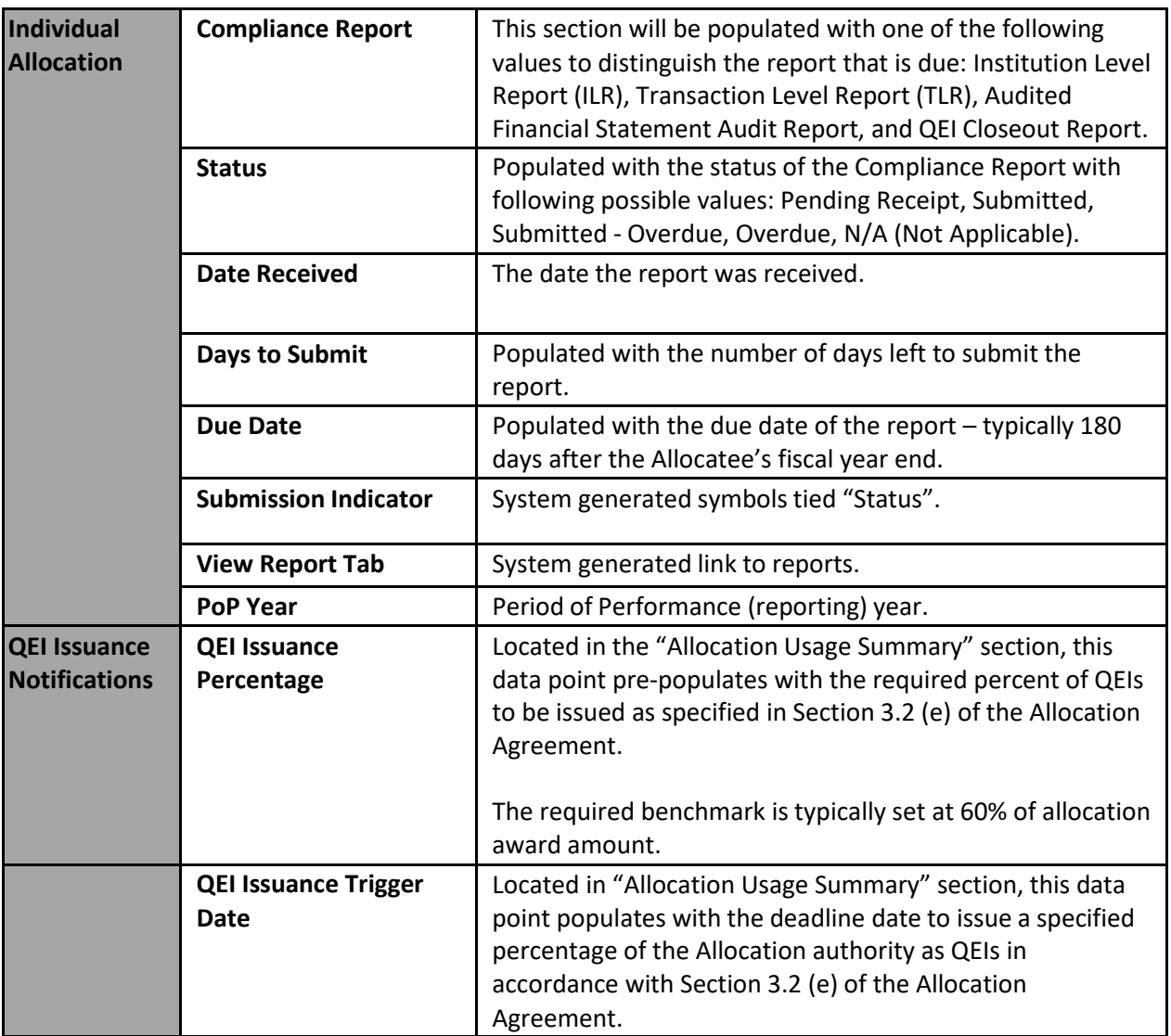

## <span id="page-41-0"></span>**SECTION 9.0 SUMMARY OF DISBURSEMENT REPORT**

This section provides the Allocatee with the data points that are necessary to enter and update information on the usage of individual QEIs using the Allocation/QEI Tracking module in AMIS. Of note, only selected fields will be editable as AMIS will auto-populate QLICI amounts based on previously submitted Institution Level Reports (ILR) and Transaction Level Reports (TLR).

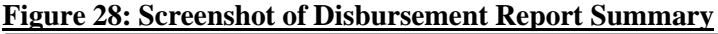

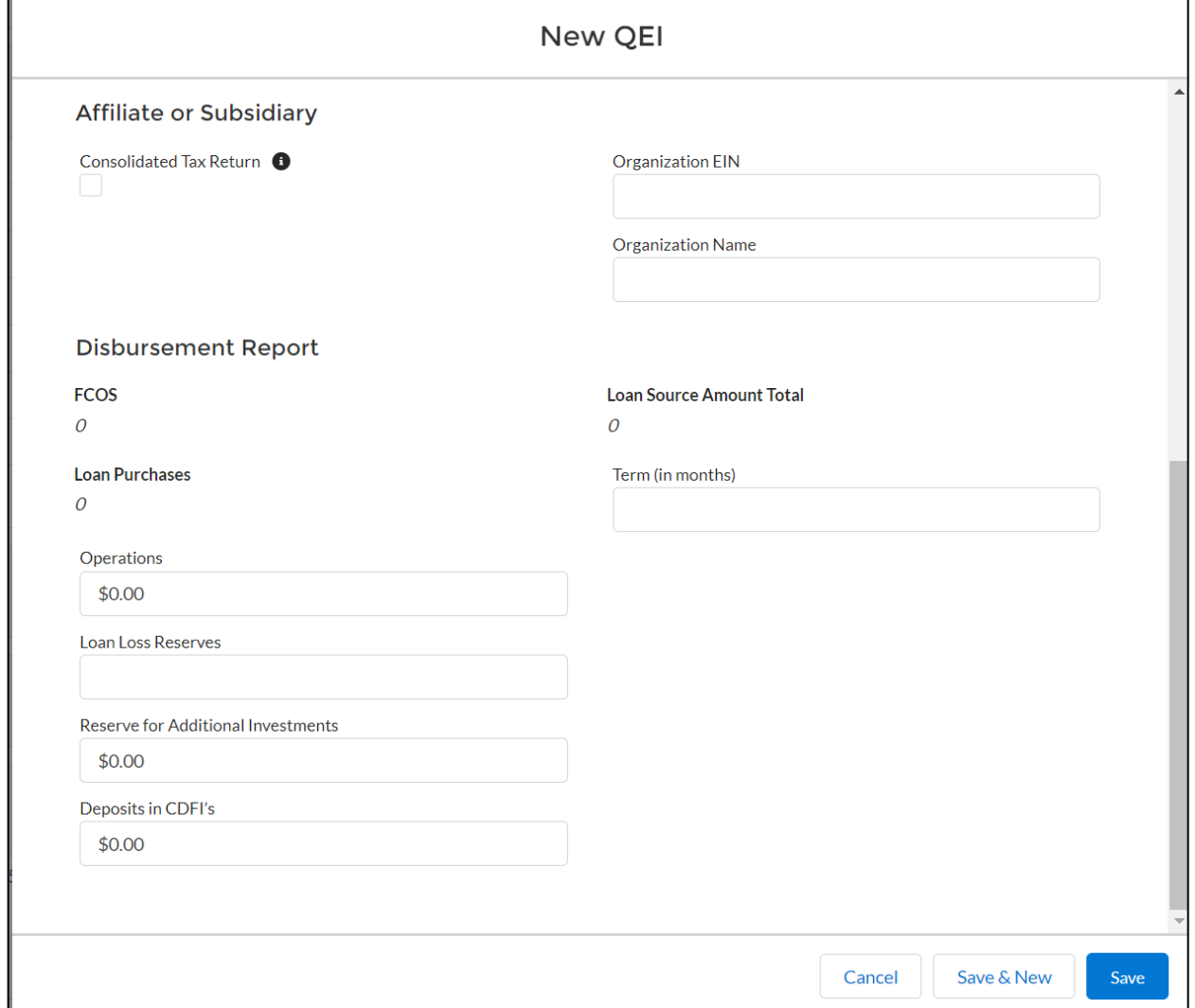

### **Figure 29: Summary of Disbursement Report Data Points**

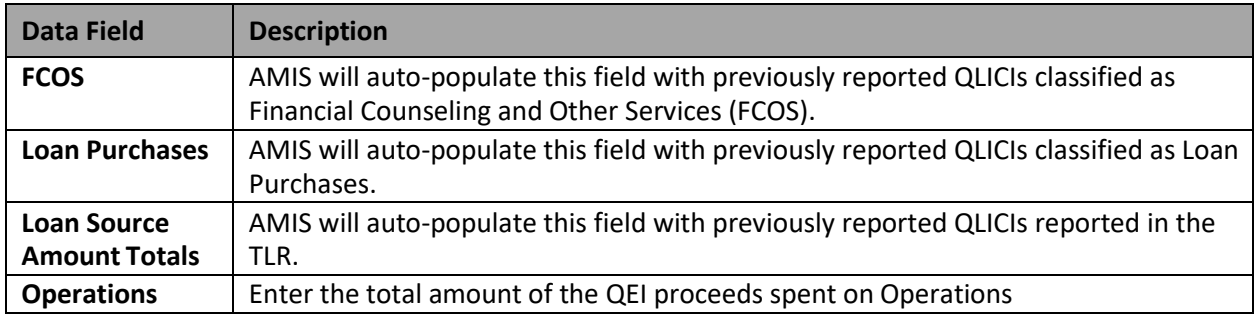

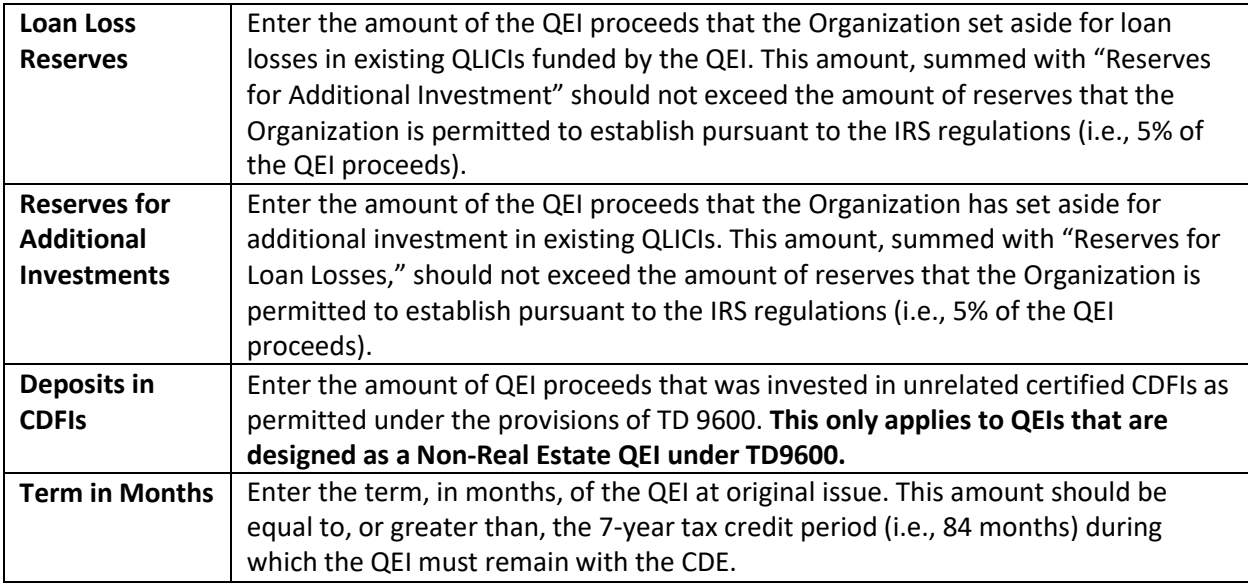

**NOTE:** Users can edit the "Distribution Report" section of a QEI at any time. AMIS requires users to acknowledge when the sum of FCOS, Loan Purchases, Operations, Loan Loss Reserves, Reserve for Additional Investments, Deposits in CDFI's and Loan Source Amount Total are greater than the QEI Amount. **This warning will not prevent the user from saving the data**.